## <span id="page-0-0"></span>HP OpenView AssetCenter

Version du logiciel : 5.0

## **Helpdesk**

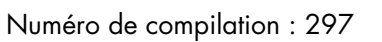

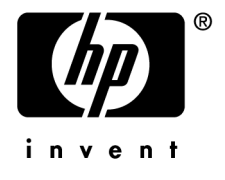

## Avis juridiques

#### *Garanties*

Les seules garanties qui s'appliquent aux produits et services HP figurent dans les déclarations de garanties formelles qui accompagnent ces produits et services.

Rien de ce qui figure dans cette documentation ne peut être interprété comme constituant une garantie supplémentaire.

HP n'est pas responsable des erreurs ou omissions techniques ou éditoriales qui pourraient figurer dans cette documentation.

Les informations contenues dans cette documentation sont sujettes à des modifications sans préavis.

#### *Mention relative à la restriction des droits*

Ce logiciel est confidentiel.

Vous devez disposer d'une licence HP valide pour détenir, utiliser ou copier ce logiciel.

Conformément aux articles FAR 12.211 et 12.212, les logiciels commerciaux, les documentations logicielles et les données techniques des articles commerciaux sont autorisés au Gouvernement Fédéral des Etats-Unis d'Amérique selon les termes du contrat de licence commercial standard.

#### *Copyrights*

© Copyright 1994-2006 Hewlett-Packard Development Company, L.P.

#### *Marques*

- Adobe®, Adobe Photoshop® and Acrobat® are trademarks of Adobe Systems Incorporated.
- Corel® and Corel logo® are trademarks or registered trademarks of Corel Corporation or Corel Corporation Limited.
- Java<sup>™</sup> is a US trademark of Sun Microsystems, Inc.
- <sup>n</sup> Linux is a U.S. registered trademark of Linus Torvalds
- Microsoft®, Windows®, Windows NT® and Windows® XP are U.S. registered trademarks of Microsoft Corporation.
- Oracle® is a registered US trademark of Oracle Corporation, Redwood City, California.
- UNIX<sup>®</sup> is a registered trademark of The Open Group.

# Table des matières

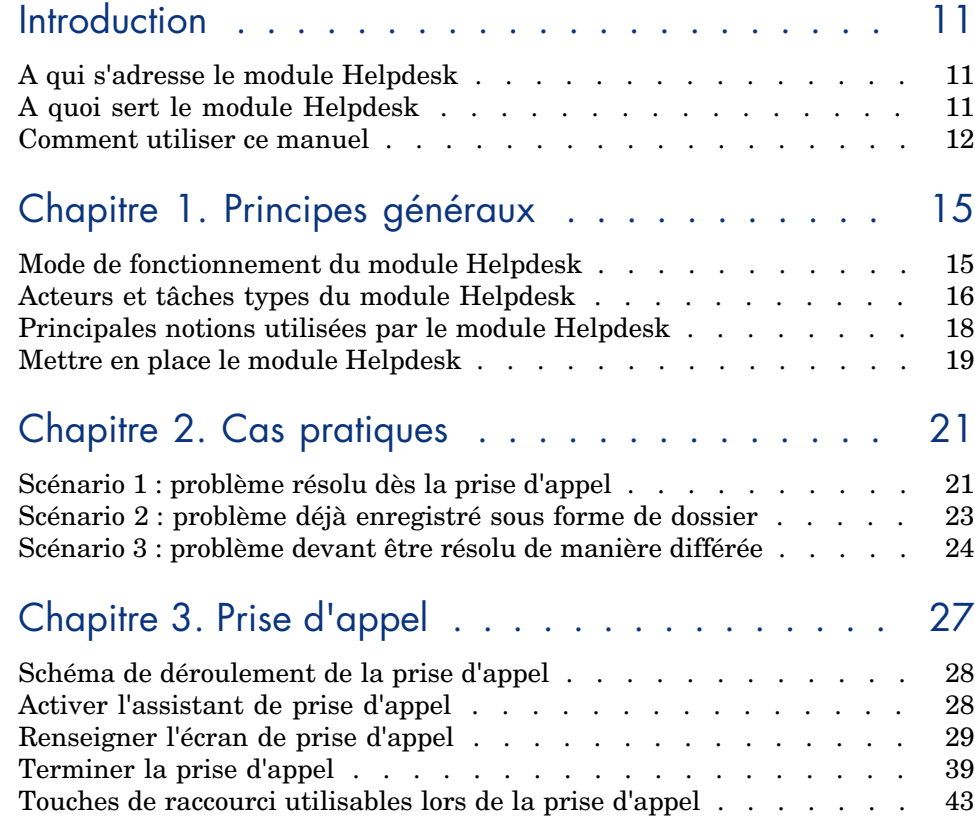

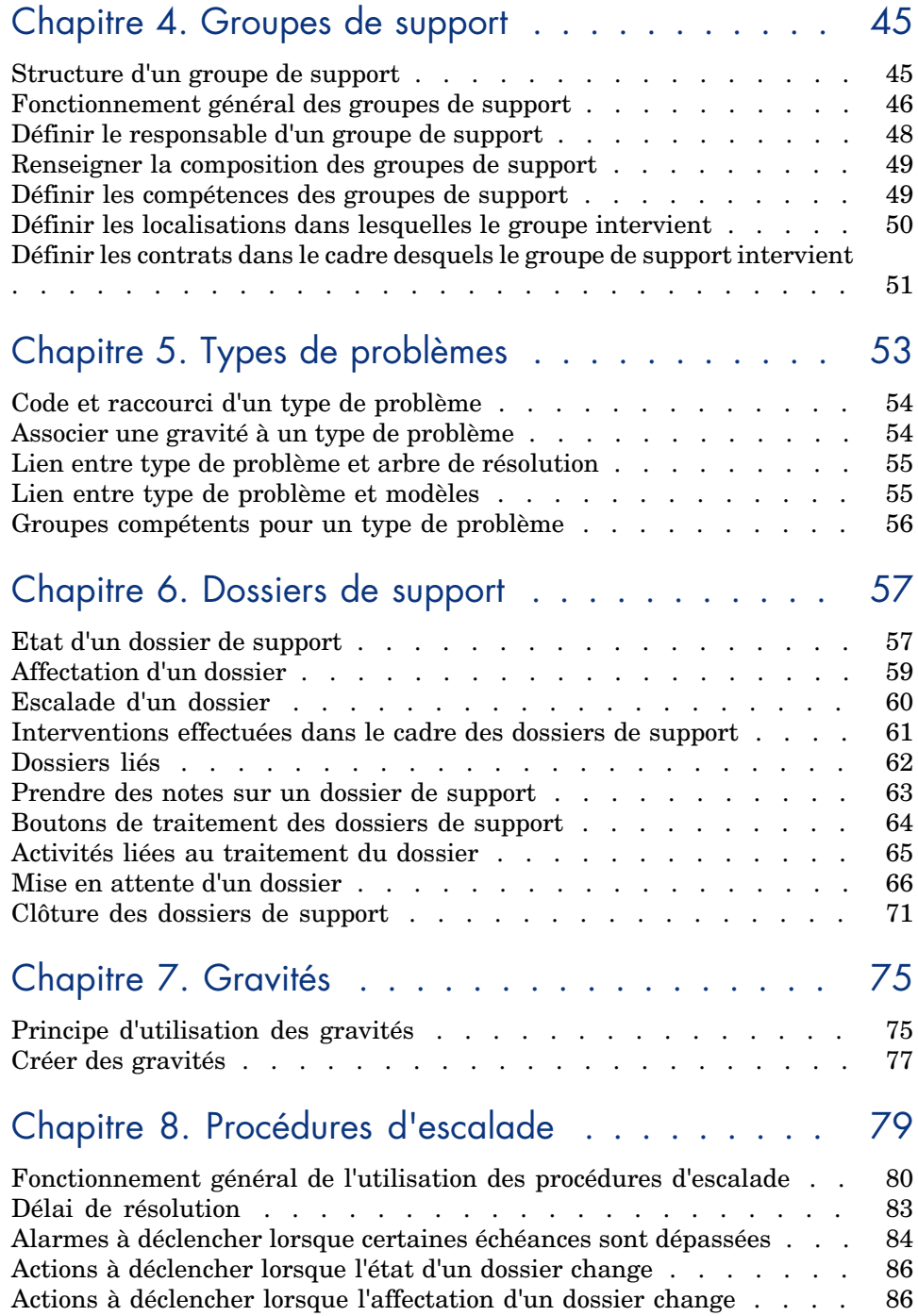

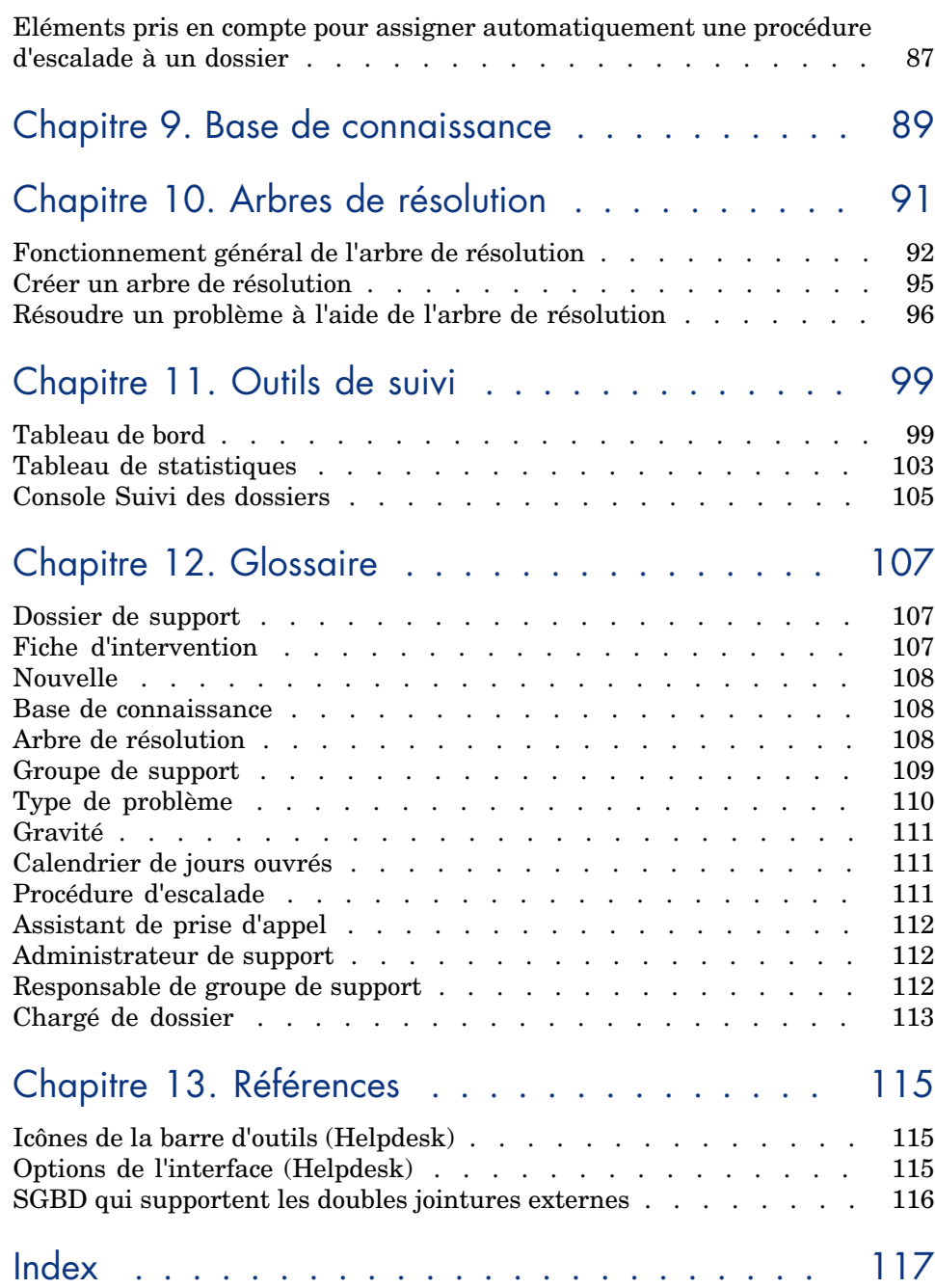

*6 | AssetCenter 5.0 - Helpdesk*

# Liste des illustrations

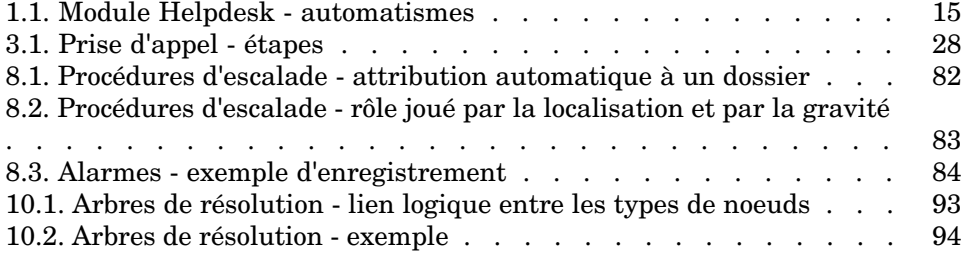

*8 | AssetCenter 5.0 - Helpdesk*

# Liste des tableaux

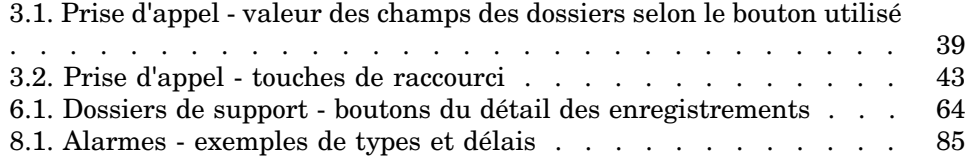

*10 | AssetCenter 5.0 - Helpdesk*

## **Introduction**

## A qui s'adresse le module Helpdesk

La gestion du helpdesk à l'aide de AssetCenter s'adresse aux équipes de support utilisateur suffisamment structurées pour tirer partie d'un logiciel qui organise de manière rigoureuse la résolution des problèmes.

Parmi les utilisateurs courants du module Helpdesk, on trouve :

- <sup>n</sup> Les techniciens en charge des appels de helpdesk.
- Les ingénieurs et techniciens en charge des dossiers de helpdesk.
- Les responsables de groupes de support.
- Les managers de département helpdesk.
- Les responsables informatiques.

## A quoi sert le module Helpdesk

Pour rendre plus efficace votre équipe de support, AssetCenter organise le travail de l'équipe de support, de la prise en compte des demandes jusqu'à la résolution des problèmes, en passant par leur suivi complet.

Si votre équipe helpdesk est peu étoffée ou peu structurée, vous pourrez vous contenter d'utiliser les "Fiches d'intervention" (consultez le manuel *Parc*, chapitre *Interventions et projets*).

### Comment utiliser ce manuel

#### **Chapitre Principes généraux**

Ce chapitre vous explique comment est conçu le module Helpdesk et comment le mettre en pla[ce.](#page-20-0)

Lisez ces informations pour vous faire une idée générale du fonctionnement de AssetCenter.

#### **Chapitre Cas pratiques**

Pour vous expliquer comment fonc[tionne le module Helpdesk, n](#page-0-0)ous avons créé des cas pratiques à exécuter dans la base de démonstration de AssetCenter. Ch[aque scénario](#page-26-0) correspond à une situation type que rencontrent les équipes de [helpdesk. Grâce à ce](#page-44-0)s exemples pratiques, vous parcourrez la plupart des tab[les du module Helpd](#page-52-0)esk et utiliserez les outils qui facilitent les tâches co[urantes.](#page-56-0)

Lis[ez le chap](#page-74-0)itre Cas pratiques [page 21] pour vous familiariser sans effort avec le [module Helpdesk. La s](#page-78-0)uite du manuel vous donnera des informations sys[tématiques sur chaqu](#page-88-0)e table et chaque outil.

#### **Ch[apitres centraux](#page-90-0)**

Le[s chapitres cent](#page-98-1)raux du manuel AssetCenter 5.0 - Helpdesk [page 2] décrivent [les principa](#page-106-0)les tables et les outils du module Helpdesk :

- $\blacksquare$  Prise d'appel [page 27]
- <sup>n</sup> Groupes de support [page 45]
- Types de problèmes [page 53]
- Dossiers de support [page 57]
- Gravités [page 75]
- <sup>n</sup> Procédures d'escalade [page 79]
- Base de connaissance [page 89]
- Arbres de résolution [page 91]
- **n** Outils de suivi [page 99]

#### **Chapitre Glossaire**

La terminologie propre au module Helpdesk est relativement spécialisée. Le glossaire que nous vous proposons contient les termes clé du logiciel AssetCenter

Lisez ce glossaire pour bien comprendre ce que désignent ces termes.

.

#### **Chapitre Références**

Ce chapitre contient des informations de référence exhaustives et systématiques.

Lisez ce chapitre si vous voulez connaître tous les composants du logiciel AssetCenter liés au module Helpdesk, ou pour accéder à des informations avancées ou complémentaires.

*14 | AssetCenter 5.0 - Helpdesk*

## 1 Principes généraux

## Mode de fonctionnement du module Helpdesk

Le schéma ci-dessous présente quelques-uns des automatismes qui structurent la gestion du support dans AssetCenter :

Figure 1.1. Module Helpdesk - automatismes

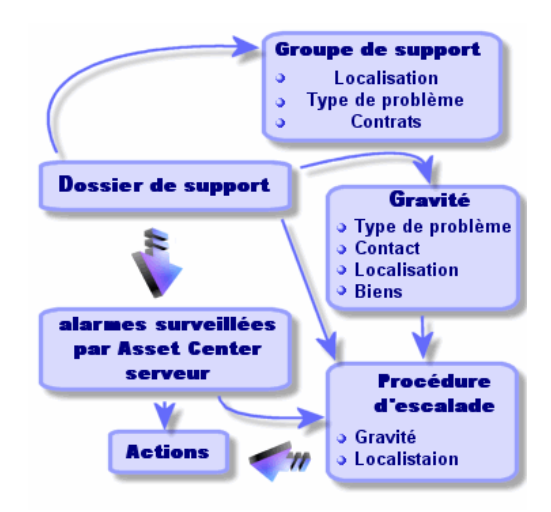

Lorsqu'un dossier de support est ou[vert :](#page-115-0)

1 [Il est affecté à un gr](#page-115-0)oupe de support et à un membre de ce groupe en particulier. AssetCenter propose automatiquement un groupe de support selon la localisation du bien sujet au problème et selon le type de problème rencontré. Dans le cas des SGBD qui supportent les doubles jointures externes, les contrats dans le cadre desquels le groupe de support est amené à intervenir sont également pris en compte dans la procédure de sélection automatique du groupe de support.

### Avertissement :

Pour connaître la liste des SGBD qui supportent les doubles jointures externes, consultez la section SGBD qui supportent les doubles jointures externes [page 116].

- 2 Pour attribuer automatiquement une procédure d'escalade au dossier de support, AssetCenter s'appuie sur une notion intermédiaire, la gravité. AssetCenter associe automatiquement une gravité au dossier, selon le type de problème rencontré, la personne et le bien concernés par le dossier, et la localisation du bien.
- 3 Une fois la gravité déterminée, AssetCenter détermine automatiquement la procédure d'escalade associée au dossier. Elle est fonction de la gravité et de la localisation du bien.
- 4 C'est la procédure d'escalade qui définit les actions à déclencher selon la façon dont évolue le traitement du dossier :
	- <sup>n</sup> Certaines actions sont définies dans des alarmes surveillées par AssetCenter Serveur. Ces alarmes mesurent l'état d'avancement du dossier en fonction du temps.
	- <sup>n</sup> D'autres actions sont déclenchées dès que l'affectation du dossier change ou dès que l'état du dossier change (dossier ouvert, en attente d'affectation, clos, etc.).

Ceci n'est qu'une vue très générale de la gestion du support à l'aide d'AssetCenter. Pour plus d'informations, nous vous invitons à parcourir la suite de ce manuel.

## Acteurs et tâches types du module Helpdesk

Ce paragraphe a pour but de vous faire comprendre à partir de quelques exemples concrets comment répartir les tâches de support entre les acteurs de l'équipe helpdesk. Cette répartition dépend avant tout de la taille et du degré de structuration de votre équipe.

La répartition choisie sera formalisée grâce aux profils utilisateur qu'un administrateur d'AssetCenter peut attribuer aux acteurs de l'équipe helpdesk.

#### Acteurs types de l'équipe helpdesk

*Chargé d'appel :* personne dont la tâche principale est d'enregistrer les demandes d'assistance. Sa compétence technique est plus ou moins forte, selon votre mode d'organisation.

*Chargé de dossier :* personne techniquement compétente. Elle peut intervenir dès l'appel initial ou seulement dans le cas d'une résolution différée. Elle travaille essentiellement sur les dossiers de support.

*Groupe de support :* ensemble de techniciens capables de résoudre les mêmes types de problème dans un ensemble de localisations donné, et intervenant éventuellement dans le cadre de contrats.

*Responsable de groupe de support* : personne responsable d'un groupe de techniciens. Elle peut intervenir dès l'appel initial ou seulement dans le cas d'une résolution différée. Son rôle principal est de superviser l'activité du groupe de support.

*Administrateur du support* : personne qui supervise toute l'activité du helpdesk.

#### Tâches types à effectuer

- <sup>n</sup> Enregistrement des problèmes
- **n** Attribution des dossiers
- <sup>n</sup> Résolution des problèmes et gestion des dossiers de support
- $\blacksquare$  Supervision de l'activité
- <sup>n</sup> Consultation des messages et nouvelles

#### Faire coïncider les acteurs avec les tâches à effectuer

La structure de votre équipe et les compétences des personnes conditionnent la façon dont les acteurs vont se répartir les tâches.

#### **Les chargés d'appel**

- <sup>n</sup> Dans tous les cas : ils enregistrent les demandes.
- <sup>n</sup> S'ils ont des compétences techniques : ils assurent l'assistance de premier niveau. Ils créent des dossiers de support immédiatement clos si le problème est résolu immédiatement, et des dossiers non clos sinon.
- <sup>n</sup> S'ils n'ont pas de compétence technique ils créent systématiquement des dossiers de support.

<sup>n</sup> S'ils sont également chargés de dossier, ils peuvent accéder au détail des dossiers de support de leur groupe.

#### **Les chargés de dossiers**

- <sup>n</sup> Si l'équipe est peu structurée : ils enregistrent les demandes depuis le début, comme un chargé d'appel.
- $\blacksquare$  Si l'équipe est plus structurée : ils ne créent jamais les dossiers à l'occasion des appels, et commencent à travailler au niveau des dossiers qui leur ont été attribués par le responsable de groupe, l'administrateur de support ou par eux-même en travaillant sur les dossiers attribués aux groupes dont ils sont membres.
- n Dans tous les cas : les chargés de dossiers travaillent principalement sur les dossiers qui leur sont attribués.

#### **L'administrateur du support**

Son rôle est de définir les groupes de support, les gravités, les calendriers, les procédures d'escalade, les caractéristiques de dossiers, la structure de l'arbre de résolution et les types de problèmes.

Dans certains cas, c'est lui qui attribue les dossiers créés par les chargés d'appel aux chargés de dossiers compétents.

## Principales notions utilisées par le module Helpdesk

Cette section présente les notions-clés de la gestion du support. Ces informations se groupent en quatre catégories :

*Eléments qui permettent de gérer la résolution des problèmes. Ces éléments permettent d'enregistrer les problèmes et de suivre leur résolution :*

- <sup>n</sup> Un dossier de support
- Une intervention
- Une nouvelle
- La base de connaissance
- L'arbre de résolution

*Eléments qui permettent de structurer la gestion du support. Ces éléments sont définis lors de la mise en place d'AssetCenter et suivent les évolutions de l'équipe de support :*

- Un groupe de support
- <sup>n</sup> Un type de problème
- Une gravité
- <sup>n</sup> Un calendrier de jours ouvrés

<sup>n</sup> Une procédure d'escalade

*Outil facilitant l'enregistrement des problèmes :*

- $\bullet$  L'assistant de prise d'appel
- *Principaux intervenants de l'équipe de support :*
- <sup>n</sup> Un administrateur de support
- <sup>n</sup> Un responsable de groupe de support
- <sup>n</sup> Un chargé de dossier

Toutes ces notions sont décrites dans le chapitre Glossaire [page 107]. Nous vous recommandons de les lire avant de continuer à lire ce manuel.

## Mettre en place le module Helpdesk

Pour mettre en place la gestion du support dans de bonnes conditions, nous vous recommandons de respecter les étapes suivantes :

1 Analysez au préalable votre organisation :

Mettre en place la gestion du support à l'aide d'AssetCenter requiert une analyse préalable de votre organisation : analyse des groupes de support et de leurs compétences, étude de la méthode de traitement des dossiers de support, etc.

- 2 Configurez le système de messagerie
- 3 Modifiez si nécessaire les paramètres affichés par le menu **Edition/ Options**, groupe **Support**
- 4 Paramétrez et exécutez AssetCenter Serveur
- 5 Une fois l'analyse préalable effectuée, vous pouvez définir les divers éléments qui forment la base de la gestion du support : les groupes de support, les procédures d'escalade... En définissant ces éléments, vous mettez en place des automatismes (attribution automatique de procédures d'escalade aux dossiers ouverts, déclenchement d'actions lors d'ouvertures de dossiers de support, affectation de dates limites de résolution, etc.).

*20 | AssetCenter 5.0 - Helpdesk*

## 2 Cas pratiques

## <span id="page-20-0"></span>Scénario 1 : problème résolu dès la prise d'appel

#### **Etape 1 : vous recevez l'appel d'un utilisateur**

Affichez l'assistant de prise d'appel à l'aide du menu **Helpdesk/ Prise d'appel** ou de la touche F2.

#### **Etape 2 : vous prenez contact avec l'utilisateur**

Renseignez les informations de l'écran de prise d'appel avec les informations suivantes :

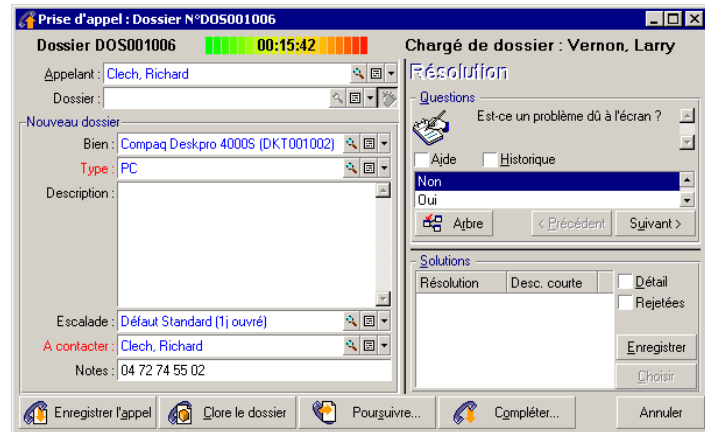

#### **Etape 3 : vous recherchez la solution au problème**

Pour ce, cliquez avec le bouton gauche de la souris dans le champ *Description* saisissez quelques informations, puis servez-vous de la section droite de l'écran de prise d'appel, intitulée *Résolution* :

- 1 Posez à l'utilisateur la question qui se trouve dans la partie *Questions*.
- 2 Sélectionnez une réponse et cliquez sur **Suivant**.
- 3 Dans le cadre *Solutions* s'affichent les solutions standard du problème. Examinez les solutions proposées en cochant la case *Détail*.

#### **Etape 4 : vous mettez fin à la prise d'appel**

 $\blacksquare$  Si une solution standard existe

Sélectionnez cette solution puis cliquez sur **Choisir**.

Un dossier *Clos* est automatiquement créé avec les informations que vous venez de saisir. Pour le visualiser, affichez la table des dossiers de support via le menu **Helpdesk/ Dossiers**, et sélectionnez le dossier.

Utilisez le numéro de dossier qui figure dans la barre de titre de la fenêtre de prise d'appel pour retrouver le dossier dans la table des dossiers de support.

<sup>n</sup> Si aucune solution standard n'existe

Décrivez le problème et sa solution dans le cadre *Description* de la fenêtre

de gauche et cliquez sur le bouton  $\bullet$  Dlore le dossier

<span id="page-22-0"></span>Un dossier *Clos* est automatiquement créé avec les informations que vous venez de saisir.

## Scénario 2 : problème déjà enregistré sous forme de dossier

#### **Etape 1 : vous recevez l'appel d'un utilisateur**

Affichez l'assistant de prise d'appel à l'aide du menu **Helpdesk/ Prise d'appel** ou de la touche F2.

#### **Etape 2 : vous enregistrez l'appel d'un utilisateur**

Renseignez les informations de l'écran de prise d'appel avec les informations suivantes :

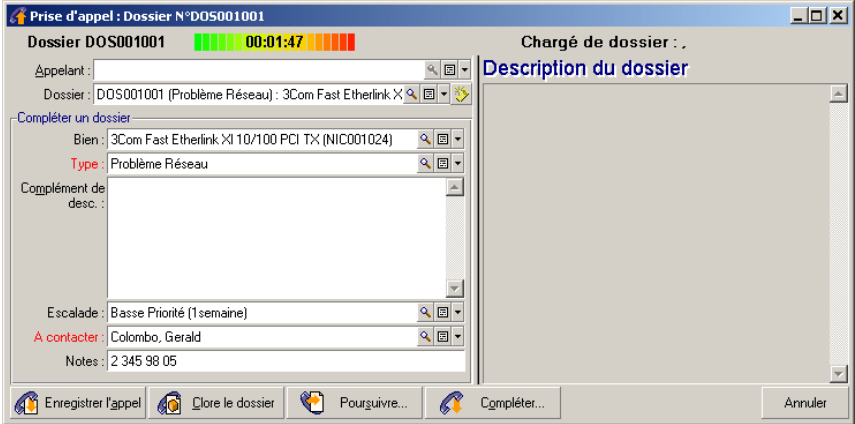

#### **Etape 3 : vous complétez les informations sur le dossier sélectionné**

Vous pouvez modifier toutes les informations qui se trouvent dans le cadre de gauche intitulé *Compléter un dossier*.

#### **Etape 4 : vous mettez fin à la prise d'appel**

<sup>n</sup> Si le problème reste non-résolu

Cliquez sur le bouton  $\mathbb{G}$  Enregistrer l'appel

Le dossier est modifié en fonction de ce que vous avez précisé dans le cadre de gauche.

si le problème est résolu

Cliquez sur le bouton  $\blacksquare$ 

Le dossier est modifié en fonction de ce que vous avez précisé dans le cadre de gauche. Ce dossier a l'état *Clos*.

<sup>n</sup> Si vous avez besoin d'accéder au détail d'un dossier

Cliquez sur le bouton  $\bigcirc$  Pourguivre... | ou  $\bigcirc$  Compléter...

Le dossier est modifié en fonction de ce que vous avez précisé dans le cadre de gauche et vous pouvez continuer à le modifier.

<span id="page-23-0"></span>Avec le bouton  $\boxed{\mathcal{A}}$  Compléter..., à la différence du bouton  $\boxed{\mathcal{B}}$  Pourguivre..., AssetCenter ne modifie ni le champ *Etat* ni le champ *Chargé* du détail du dossier.

## Scénario 3 : problème devant être résolu de manière différée

#### **Etape 1 : vous recevez l'appel d'un utilisateur**

Affichez l'assistant de prise d'appel à l'aide du menu **Helpdesk/ Prise d'appel** ou de la touche F2.

#### **Etape 2 : vous enregistrez l'appel d'un utilisateur**

Renseignez les informations de l'écran de prise d'appel avec les informations suivantes :

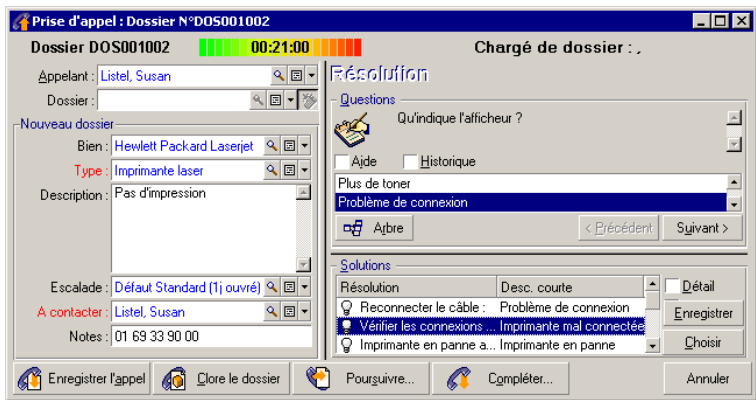

#### **Etape 3 : vous essayez de trouver une solution au problème**

Lisez la section *Questions* pour étudier le problème avec l'utilisateur. La liste de questions a été définies au préalable dans l'arbre de résolution (menu **Helpdesk/ Arbre de résolution**).

Lisez la section *Solutions* pour voir si une solution standard existe déjà.

Dans cet exemple, nous supposons que le problème ne peut pas être résolu au moment de l'appel.

#### **Etape 4 : vous créez un dossier pour mémoriser le problème**

Cliquez sur le bouton de Enregistrer l'appel

AssetCenter crée un dossier avec l'état *Affecté au chargé* ou *En attente d'affectation*. Si le dossier est *En attente d'affectation*, l'affectation se fera plus tard (depuis le tableau de bord affiché par le menu **Helpdesk/ Tableau de bord** par exemple).

Utilisez le numéro de dossier qui figure dans la barre de titre de la fenêtre de prise d'appel pour retrouver le dossier qui a été créé en fin de prise d'appel.

#### **Etape 5 : vous gérez le dossier déjà créé**

Il existe plusieurs possibilités pour accéder à la liste des dossiers en cours de traitement :

<sup>n</sup> Menu **Helpdesk/ Dossiers**

Ce menu affiche la liste de tous les dossiers de support.

Les filtres du menu spécifique *Dossiers de support* vous permettent de sélectionner les dossiers en fonction de critères que vous définissez.

#### <sup>n</sup> Menu **Helpdesk/ Tableau de bord**

Ce menu affiche des listes de dossiers dont l'état n'est ni *Clos* ni *Clos et vérifié*.

Le tableau de bord est différent selon que celui qui l'affiche est "Administrateur de support", "Responsable de groupe" ou simple "Membre d'un groupe de support".

Le bouton **Dossier(s)** permet d'afficher la liste des dossiers attribués à un technicien ou un groupe sélectionné dans le tableau de bord.

Création d'une fiche d'intervention dans le cadre d'un dossier :

Pour créer une fiche d'intervention dans le cadre d'un dossier de support, affichez le détail d'un dossier, puis l'onglet *Interventions* et utilisez le bouton **pour** ajouter des interventions attachées au dossier.

Clôture d'un dossier :

Lorsque le dossier est définitivement traité, affichez le détail du dossier et cliquez sur le bouton  $\bigotimes^{\mathcal{O}(\text{blue})}$ . AssetCenter crée un historique de dossier dans l'onglet *Activité*, modifie la zone de *Description* (Nom SQL : Description) de l'onglet *Général*, ajuste la date de clôture de l'onglet *Clôture* et modifie l'*Etat* (Nom SQL : seStatus) du dossier. Vous pouvez également effectuer une étape de plus en donnant la valeur *Clos et vérifié* au champ *Etat* lorsque vous avez fait le point avec l'utilisateur.

## 3 Prise d'appel

<span id="page-26-0"></span>Ce chapitre vous explique comment utiliser l'assistant de prise d'appel d'AssetCenter, qui est accessible à l'aide du menu **Helpdesk/ Prise d'appel**,

de l'icône  $\boxed{0}$  ou de la touche F2.

L'assistant de prise d'appel est une fonction qui guide pas à pas la personne qui enregistre les appels (on donne un sens large à "appel" : appel téléphonique, visite d'un utilisateur, fax, etc.).

Il vous présente une vue simplifiée et guidée d'un dossier existant ou en cours de création.

Il est conçu pour faciliter au maximum l'étape d'enregistrement des demandes de support.

Les étapes d'une prise d'appel sont les suivantes :

- 1 Identification de l'appelant.
- 2 Si l'appel concerne un dossier qui a déjà été créé : enrichissement du dossier existant avec les nouvelles informations, clôture éventuelle.
- 3 Si l'appel concerne un problème qui n'a pas encore été enregistré :
	- 1 Saisie des informations sur le problème.
	- 2 Création d'un dossier de support, clos ou ouvert.

## Schéma de déroulement de la prise d'appel

<span id="page-27-0"></span>L'assistant de prise d'appel vous aide dans la saisie des appels que reçoit l'équipe de support. L'utilisation de cet outil n'est pas obligatoire ; vous pouvez créer des dossiers sans passer par cet outil.

Voici le schéma synthétique d'une prise d'appel :

Figure 3.1. Prise d'appel - étapes

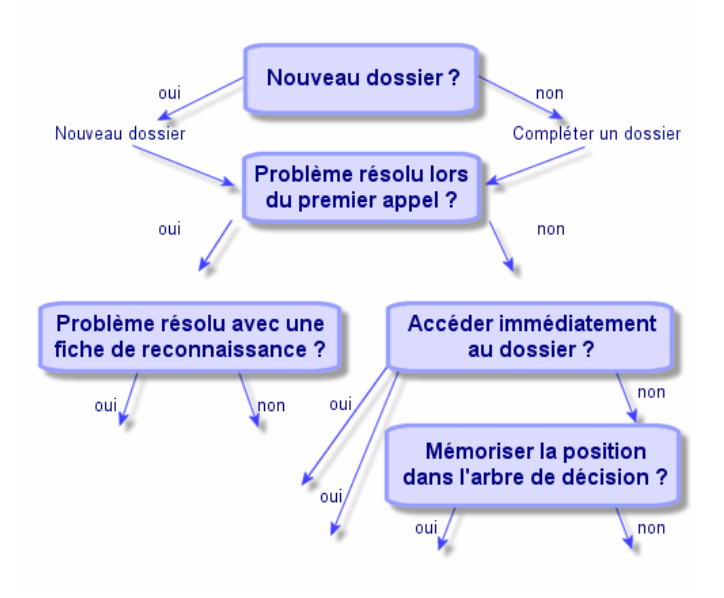

## <span id="page-27-1"></span>Activer l'assistant de prise d'appel

Pour activer l'assistant de prise d'appel, utilisez le menu **Helpdesk/ Prise d'appel**, l'icône **fill** ou la touche F2.

### $\overline{Q}$  Astuce :

<span id="page-28-0"></span>Si une prise d'appel est déjà en cours, AssetCenter affiche une nouvelle fenêtre de gestion des appels et déclenche une prise d'appel supplémentaire.

## Renseigner l'écran de prise d'appel

Ce paragraphe détaille comment renseigner l'écran de prise d'appel :

- <sup>n</sup> Ergonomie de l'écran de prise d'appel
- <sup>n</sup> Saisie des informations
- <sup>n</sup> Champs renseignés automatiquement

#### Ergonomie de l'écran de prise d'appel

L'écran de prise d'appel se compose de trois parties :

- <sup>n</sup> La barre d'état en haut de l'écran affiche des informations générales.
- <sup>n</sup> La partie gauche de l'écran doit être renseignée. On l'appelle "zone de saisie".
- <sup>n</sup> La partie droite de l'écran apporte des informations sur le champ sélectionné dans la partie gauche de l'écran. On l'appelle "zone d'aide".

#### Barre d'état

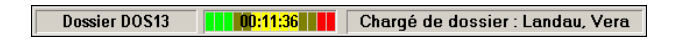

#### **Numéro de dossier**

Le numéro qui apparaît à gauche en début de prise d'appel est le numéro qui sera attribué au dossier si vous décidez d'en créer un en fin de prise d'appel. Par la suite, le numéro affiché est soit celui du nouveau dossier en cours de création, soit celui de l'ancien dossier à modifier. Vous pouvez aisément fournir ce numéro à l'utilisateur qui vous appelle.

#### **Indicateur de temps écoulé**

L'indicateur multicolore affiche le temps écoulé depuis le moment où vous avez déclenché la prise d'appel.

Les paramètres de l'indicateur sont modifiables à l'aide du menu **Edition/ Options**, catégorie **Support**.

L'indicateur ne provoque aucune action automatique : il ne sert que de repère.

#### **Chargé du dossier**

Le chargé du dossier est celui du dossier sélectionné dans le champ *Dossier* de la partie gauche de l'écran, si l'appel concerne un dossier existant.

S'il s'agit d'un nouveau dossier, le chargé de dossier est automatiquement sélectionné dans le groupe de support auquel est attribué le dossier.

#### **Zone de saisie**

Vous passez d'un champ à l'autre avec la souris ou la touche de tabulation du clavier.

- <sup>n</sup> Si le champ *Dossier* n'est pas renseigné, l'écran de gauche affiche un cadre *Nouveau dossier*.
- <sup>n</sup> Si le champ *Dossier* est renseigné (automatiquement ou à la main), l'écran de gauche affiche un cadre *Compléter un dossier*.

Pour forcer la création d'un nouveau dossier lorsque le champ *Dossier* est renseigné, cliquez sur le bouton  $\ddot{\bullet}$ . Cliquez à nouveau dessus pour revenir à l'état qui vous permet de compléter le dossier sélectionné.

#### Zone d'aide

Les informations de la zone d'aide ne sont pas immédiatement rafraîchies. Le délai de rafraîchissement a été mis en place pour que le déplacement d'un champ à l'autre ne soit pas ralenti par des besoins d'affichage. Vous pouvez modifier ce paramètre à l'aide du menu **Edition/ Options**, groupe **Support**.

Pour rafraîchir les informations sans délai, appuyez sur la touche F5 ou cliquez sur le bouton  $\bullet$ . Ce bouton n'apparaît que s'il existe des informations à rafraîchir.

### Saisie des informations

#### Appelant

Il s'agit de la personne qui vous appelle pour signaler un problème.

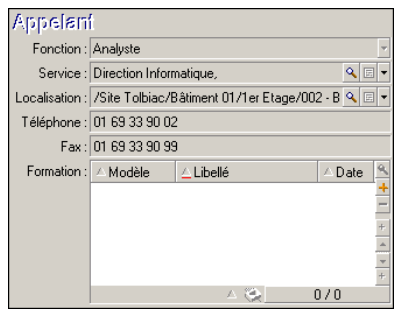

Ne renseignez ce champ que dans deux cas :

- <sup>n</sup> pour compléter ou modifier un dossier existant (le problème signalé par l'appelant a déjà donné lieu à la création d'un dossier).
- <sup>n</sup> pour créer un nouveau dossier et le rattacher au dossier sélectionné dans le champ *Dossier*. Dans ce cas, procédez dans l'ordre suivant :
	- 1 Renseignez l'*Appelant* et le *Dossier*.
	- 2 Cliquez sur le bouton  $\ddot{\bullet}$ .
	- 3 Renseignez les champs du cadre *Nouveau dossier*.

Ne renseignez pas les champs du cadre *Nouveau dossier* avant le champ *Dossier*, car les informations que vous y auriez saisies seraient alors effacées.

Si vous sélectionnez un dossier mais que vous vous apercevez ensuite que l'appel doit déboucher sur la création d'un nouveau dossier, cliquez sur le bouton ...

### Avertissement :

En mode *Nouveau dossier*, si le champ *Dossier* est renseigné, le nouveau dossier sera attaché au dossier existant en tant que dossier fils.

Cliquez à nouveau dans le champ **Dossier** pour revenir à l'état qui vous permet de compléter le dossier sélectionné (partie droite de l'écran).

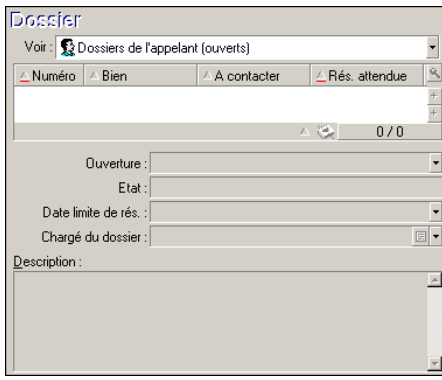

Dans la zone d'aide, un filtre vous permet d'afficher une sélection de dossiers ouverts (champ *Etat* du dossier différent de *Clos* et *Clos et vérifié*) ou bien une sélection de dossiers, quel que soit leur *Etat* :

- <sup>n</sup> *Dossiers de l'appelant (ouverts)* : dossiers dont le champ *A contacter* (onglet *Général*) a la même valeur que le champ *Appelant* de l'écran de prise d'appel. Les champs *Etat* et *A contacter* (Noms SQL : seStatus et Contact) servent de critère de filtre.
- <sup>n</sup> *Dossiers du bien (ouverts)* : dossiers dont le champ *Bien* a la même valeur que le champ *Bien* de l'écran de prise d'appel. Les champs *Etat* et *Bien* (Noms SQL : seStatus et Asset) servent de critère de filtre.
- <sup>n</sup> *Dossiers d'importance (ouverts)* : dossiers dont la case *Dossier d'importance* (onglet *Général*) est cochée. Les champs *Etat* et *Dossier d'importance* (Noms SQL : seStatus et bHot) servent de critère de filtre.
- <sup>n</sup> Les autres options suivies de la mention "*(Tous)*" permettent de visualiser tous les dossiers ouverts et clos pour un appelant, pour un bien, ou tous les dossiers d'importance ouverts et clos.

Il est seulement possible de consulter des informations que la zone d'aide de l'écran de prise d'appel affiche sur le dossier. Le cadre *Description* ne présente que le début du champ *Description* (Nom SQL : Description) du dossier.

Pour modifier le dossier il faut en afficher le détail à l'aide du bouton  $\mathbb{R}$ .

Cliquez une seule fois dans la zone d'aide sur le dossier à retenir pour renseigner le champ *Dossier* de la zone de saisie. Attendez quelques instants que les informations soient rafraîchies ou appuyez sur la touche F5.

Ce champ permet d'indiquer quel est le bien qui pose problème.

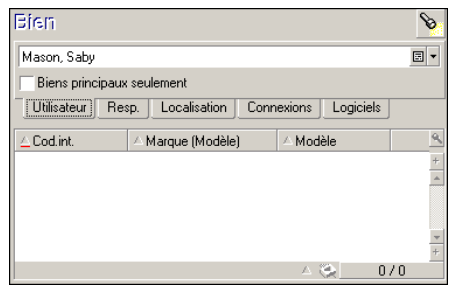

Si l'icône est affichée dans la zone d'aide, cliquez dessus pour lancer la recherche des informations.

On y trouve plusieurs sous-onglets :

- <sup>n</sup> *Utilisateur* et *Resp.* : biens dont l'appelant est l'utilisateur ou le responsable.
- <sup>n</sup> L'onglet *Localisation* : biens localisés au même endroit que l'appelant.
- <sup>n</sup> L'onglet *Connexions* : liste les biens connectés au bien sélectionné (ce dernier étant par défaut le bien sélectionné dans la zone de saisie).
- <sup>n</sup> L'onglet *Logiciels* : licences logicielles de type *Par utilisateur nommé* utilisées par l'appelant.

Si vous cochez la case *Biens principaux seulement* dans les sous-onglets *Utilisateur*, *Resp.* et *Localisation*, seuls les biens à la racine de l'arborescence des biens sont affichés.

Type

Ce champ permet d'indiquer quel est le type de problème rencontré.

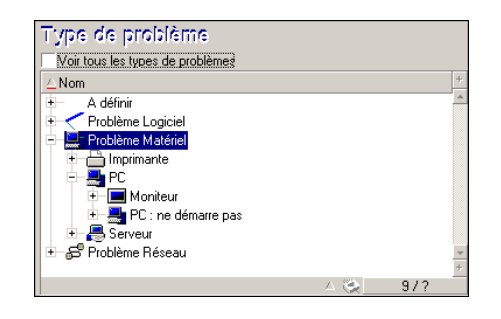

Par défaut, seuls les types de problèmes associés au modèle du bien sélectionné et à ses sous-modèles sont affichés dans la zone d'aide.

Bien

Si aucun bien n'est sélectionné, aucun type n'est affiché.

Si le bien n'est associé à aucun modèle, tous les types de problèmes sont affichés.

Si vous souhaitez forcer l'affichage de tous les types de problèmes, cochez la case *Voir tous les types de problèmes*.

Description (ou Complément de desc.)

Ce champ permet de décrire le problème librement. Ce que vous y saisissez est ajouté au champ *Description* du dossier.

Si vous êtes en train de compléter un dossier, AssetCenter affiche une fenêtre du type suivant dans la zone d'aide (vous ne pouvez rien y modifier) :

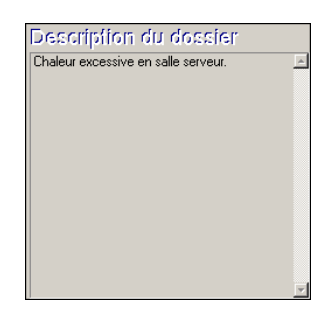

Si vous êtes en train de créer un nouveau dossier, la zone d'aide vous propose un écran d'aide à la résolution :

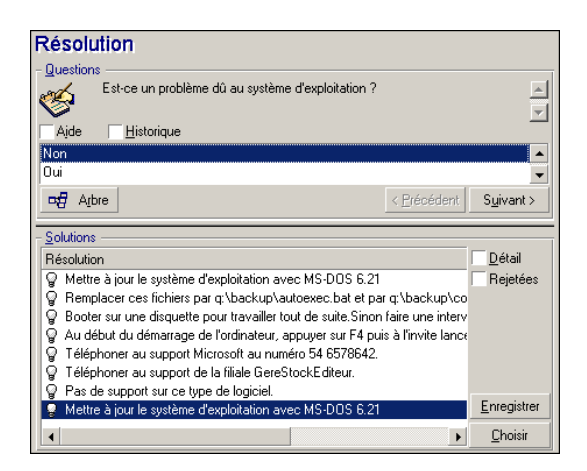

#### **Questions**

Dans ce cadre s'affiche le noeud de l'arbre de résolution associé au type de problème sélectionné (il faut que le type de problème ait été préalablement associé au noeud). Si une question est associée à ce noeud, l'assistant de prise d'appel vous propose de choisir parmi plusieurs réponses. Double-cliquez sur la réponse adéquate pour continuer à parcourir l'arbre de résolution. Le bouton **Suivant** a le même effet. Vous pouvez également activer la zone où se trouvent les réponses (en sélectionnant l'une des réponses) et taper le numéro de la ligne de la réponse à sélectionner. Le bouton **Précédent** permet de revenir en arrière dans l'arbre déjà parcouru. Il n'est pas possible de remonter plus loin que le noeud de départ associé au type de problème.

## Bouton **Arbre**

Le bouton  $\frac{d}{2}$  Alphe  $\frac{d}{2}$  affiche l'arbre de résolution et positionne le curseur sur le noeud associé au type de problème.

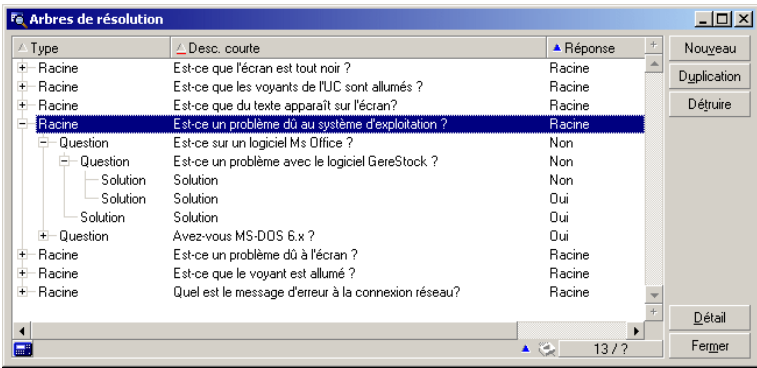

Sélectionnez un noeud de l'arbre et cliquez sur **Accéder** pour changer le noeud de départ de la branche sur laquelle vous travaillez. Vous serez amené à utiliser cette possibilité si vous ne souhaitez pas parcourir toute la branche de l'arbre à un moment donné.

## Case à cocher Aide

Cochez cette case si vous souhaitez afficher à la suite de la question, et entre parenthèses, le contenu de l'onglet Description du détail de la question (si une description a été préalablement entrée dans la table Arbre de résolution).

## Case à cocher Historique

Cochez cette case si vous souhaitez afficher la liste des questions successives auxquelles vous avez déjà répondu en parcourant l'arbre de résolution.

#### **Solutions**

Le cadre Solutions de la zone d'aide liste les fiches de la base de connaissance associées aux noeuds de la branche de l'arbre de résolution issue du noeud formé par la question du dessus.

## Case à cocher Détail

Cochez cette case pour afficher le détail de la solution sélectionnée (champs Description et Résolution (Noms SQL : Description et Solution) en bas de la fenêtre Résolution.

## Case à cocher Rejetées

Cochez cette case pour maintenir l'affichage de toutes les solutions depuis le noeud de départ, même celles qui ont été écartées lors du parcours de l'arborescence.

#### Escalade

Ce champ permet de sélectionner la procédure d'escalade la plus adaptée à la résolution du problème rencontré.

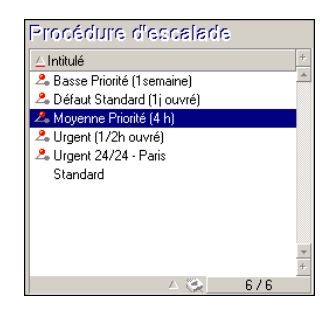

La zone d'aide vous permet de sélectionner la procédure d'escalade parmi celles qui sont associées au type de problème que vous avez sélectionné si celle qui est automatiquement proposée ne vous convient pas.

## IMPORTANT :

La création d'une procédure d'escalade étant plus du ressort de l'administrateur que du preneur d'appel, il n'est pas possible de créer de procédure d'escalade directement à partir du champ *Escalade* de l'écran de prise d'appel.
#### A contacter

Personne à contacter pour le dossier. Cette information se retrouve dans le champ *A contacter* de l'onglet *Général* du détail du dossier de support.

## Champs renseignés automatiquement

#### Sélection automatique du Chargé du dossier

S'il s'agit d'un nouveau dossier, le chargé de dossier est sélectionné dans le groupe de support auquel est attribué le dossier.

Pour déterminer le groupe de support auquel le dossier est affecté, AssetCenter tient compte du type de problème que vous avez sélectionné, de la localisation du bien et éventuellement des contrats dans le cadre desquels interviennent les groupes de support :

- 1 AssetCenter recherche les groupes de support associés au type de problème du dossier.
- 2 Parmi les groupes ainsi retenus, [AssetCenter recherche les groupes de](#page-115-0) [support associés à la](#page-115-0) localisation la plus "proche" de celle du bien : localisation directe, sinon localisation mère, et ainsi de suite jusqu'à la localisation racine.
- 3 Si le moteur de la base de données AssetCenter supporte les doubles jointures externes, AssetCenter sélectionne, parmi les groupes ainsi retenus, le groupe de support en fonction des contrats dans le cadre desquels les groupes de support interviennent et des contrats de maintenance couvrant le bien.

# Avertissement :

Pour connaître la liste des SGBD qui supportent les doubles jointures externes, consultez la section SGBD qui supportent les doubles jointures externes [page 116].

- 4 Si aucun groupe n'est trouvé, AssetCenter reprend les étapes 1., 2. et 3. en partant du type de problème d'un niveau au dessus dans l'arborescence des types de problèmes, et ceci jusqu'au type de problème racine.
- 5 Le chargé de dossier est sélectionné parmi les techniciens de support du groupe de support qui ont le moins de dossiers non clos en cours.

# Note :

Si des chargés de dossier différents peuvent être retenus, AssetCenter en retient un de manière aléatoire.

#### Renseignement automatique du champ Appelant

Si le champ *Appelant* est vide et que vous renseignez ou modifiez le champ *Bien*, alors le champ *Appelant* indique l'utilisateur du bien.

Cet automatisme prévaut sur les automatismes liés aux valeurs par défaut. Dès que la valeur de champ *Appelant* est validée, cet automatisme ne fonctionne plus.

#### Renseignement automatique du champ A contacter

AssetCenter propose automatiquement une personne à contacter :

- <sup>n</sup> Si le champ *A contacter* est vide et que vous renseignez ou modifiez le champ *Appelant*, alors le champ *A contacter* prend la même valeur que le champ *Appelant*.
- <sup>n</sup> Si le champ *A contacter* est vide et que vous renseignez ou modifiez le champ *Bien*, alors le champ *A contacter* indique l'utilisateur du bien.

Ces automatismes prévalent sur les automatismes liés aux valeurs par défaut.

Dès que la valeur du champ *A contacter* est validée, ces automatismes ne fonctionnent plus.

#### Renseignement automatique du champ Escalade

## Détermination de la gravité du dossier

Pour déterminer comment le dossier de support doit être traité, AssetCenter a besoin de définir une notion supplémentaire, la gravité du dossier. La gravité du dossier n'apparaît pas dans l'écran de prise d'appel, mais vous pouvez la visualiser dans l'onglet *Suivi* du détail du dossier de support.

Lors de la création du dossier de support dans l'écran de prise d'appel, AssetCenter attribue au dossier la gravité la plus forte parmi celles :

- <sup>n</sup> du type de problème
- <sup>n</sup> du contact
- <sup>n</sup> du bien
- $\blacksquare$  de la localisation du bien

## Détermination de la procédure d'escalade

Une fois définie la gravité du dossier de support, AssetCenter propose automatiquement une procédure d'escalade en fonction des règles suivantes :

- 1 AssetCenter recherche les procédures d'escalade associées à la gravité du dossier (sous-onglet Gravités de l'onglet Sélection du détail d'une procédure d'escalade).
- 2 Parmi les procédures d'escalade ainsi retenues, AssetCenter recherche la procédure d'escalade associée à la localisation la plus "proche" de celle du bien : localisation directe, sinon localisation mère, et ainsi de suite jusqu'à

la localisation racine (dans le détail d'une procédure d'escalade, onglet **Sélection**, sous-onglet **Localisations**).

- 3 Si aucune procédure d'escalade n'est trouvée, AssetCenter reprend les étapes 1. et 2. en augmentant la gravité de 1 jusqu'à la gravité maximale qui existe dans la base.
- 4 Si aucune procédure d'escalade n'est trouvée, AssetCenter reprend les étapes 1. et 2. en diminuant la gravité de 1 jusqu'à la gravité 0.

# Terminer la prise d'appel

Vous pouvez mettre fin à la prise d'appel de plusieurs manières :

- <sup>n</sup> En utilisant le bouton **Choisir** ou le bouton **Enregistrer** de la zone d'aide qui s'affiche lorsque le champ *Description* de la zone de saisie est activé.
- En utilisant l'un des boutons (G Enregistrer l'appel, @ Clore le dossier | © Pourguivre... .

Dans tous les cas, la fenêtre de gestion de la prise d'appel se ferme, le dossier est créé ou mis à jour avec les informations saisies pendant la prise d'appel.

Le tableau ci-dessous résume quelles informations sont copiées au niveau du détail du dossier lorsque l'un de ces cinq boutons est utilisé :

#### **Tableau 3.1. Prise d'appel - valeur des champs des dossiers selon le bouton utilisé**

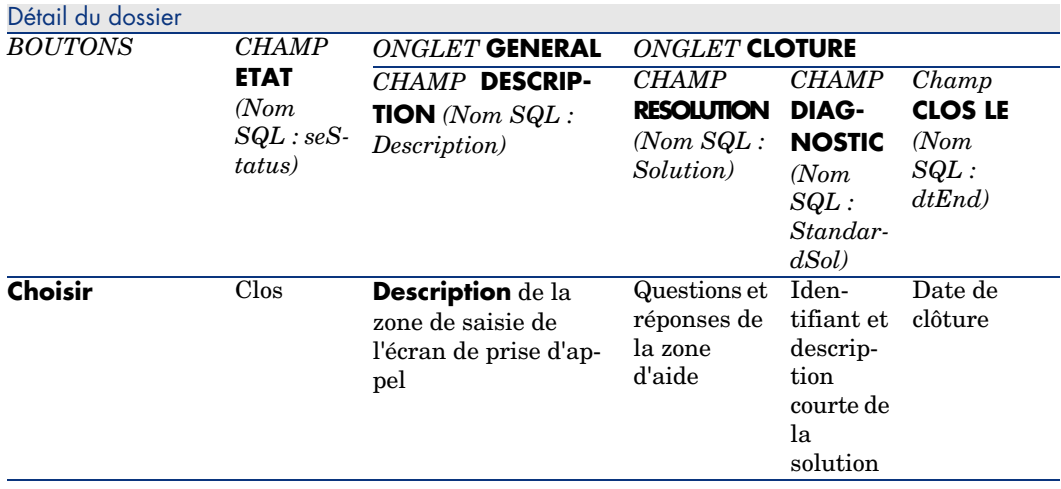

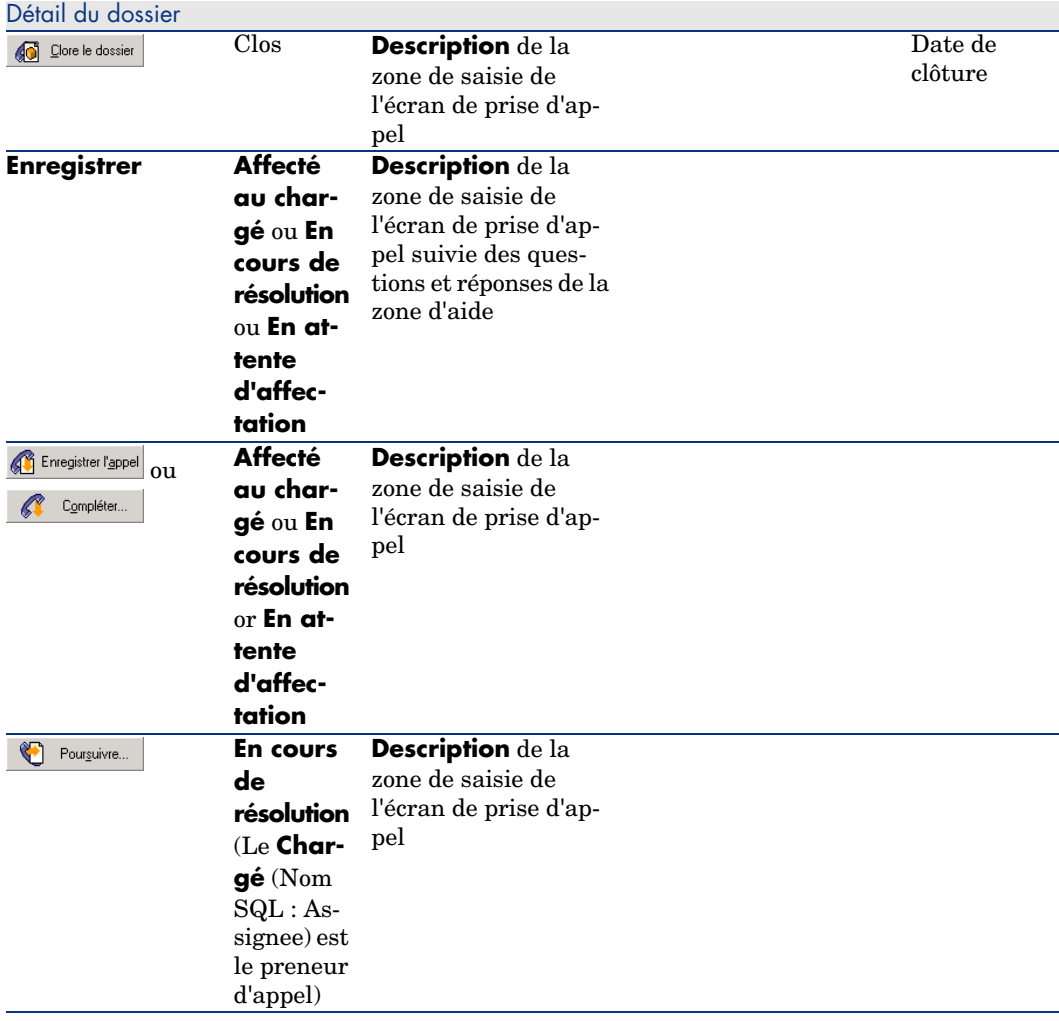

#### **Problème résolu au moment de l'appel avec une "Solution possible" dans l'écran de droite**

Cliquez alors sur **Choisir** pour clore le dossier tout en le liant à la solution sélectionnée.

Le détail du dossier n'apparaît pas à l'écran. Son numéro s'affiche dans la barre de titre de la fenêtre de prise d'appel. Vous pouvez ainsi retrouver le dossier à l'aide du menu **Helpdesk/ Dossiers**.

## **Problème résolu au moment de l'appel, sans "Solution possible" dans l'écran de droite**

Cliquez sur **Q** Dovele dossier pour clore le dossier sans l'associer à une fiche de la base de connaissance.

Le détail du dossier n'apparaît pas à l'écran. Son numéro s'affiche dans la barre de titre de la fenêtre de prise d'appel. Vous pouvez ainsi retrouver le dossier à l'aide du menu **Helpdesk/ Dossiers**.

## **Problème non résolu, avec mémorisation des questions/ réponses, sans accès immédiat au dossier**

Si le problème n'est pas résolu au moment de l'appel, et que vous souhaitez mémoriser l'ensemble des questions/ réponses que vous avez déjà échangées avec l'appelant, tout en n'accédant pas pour l'instant au dossier de support :

- 1 Cliquez sur **Enregistrer** pour enregistrer l'appel et le parcours que vous avez effectué dans l'arbre de résolution, sans clore le dossier. Le détail du dossier n'apparaît pas à l'écran. Son numéro s'affiche dans la barre de titre de la fenêtre de prise d'appel. Vous pouvez ainsi retrouver le dossier à l'aide du menu **Helpdesk/ Dossiers**.
- 2 Si vous cliquez sur le bouton  $\frac{1}{2}$  dans le détail du dossier, vous accédez directement au noeud de l'arbre de résolution où vous étiez arrivé lors de la prise d'appel.

## **Problème non résolu, pas de mémorisation des questions/ réponses ni d'accès immédiat au dossier**

Si le problème n'est pas résolu au moment de l'appel, et que vous ne souhaitez ni mémoriser l'ensemble des questions/ réponses que vous avez déjà échangées avec l'appelant ni accéder immédiatement au dossier :

- <sup>1</sup> Cliquez sur  $\bigoplus_{\text{Energyed}}$  pour enregistrer l'appel sans sauvegarder le parcours que vous avez effectué dans l'arbre de résolution.
- 2 Le détail du dossier n'apparaît pas à l'écran. Son numéro s'affiche dans la barre de titre de la fenêtre de prise d'appel. Vous pouvez ainsi retrouver le dossier à l'aide du menu **Helpdesk/ Dossiers**.

## **Problème non résolu et accès immédiat au dossier**

Si le problème n'est pas résolu au moment de l'appel, et que vous souhaitez immédiatement accéder au dossier, deux possibilités se présentent :

- Soit vous cliquez sur  $\bigcirc$  Pourguivre...
- Soit vous cliquez sur & Compléter...

Dans les deux cas :

- <sup>n</sup> Les informations de la prise d'appel s'inscrivent dans le détail du dossier.
- Le détail du dossier s'affiche.

Différence entre la Pourguivre... et C Compléter....

<sup>n</sup> Si le preneur d'appel sélectionne un dossier dont il n'est pas le chargé mais

pour lequel il est compétent, et qu'il appuie sur le bouton  $\bigcirc$  Pourgaivre... AssetCenter applique automatiquement la valeur *En cours de résolution* au champ *Etat* et modifie le champ *Chargé* pour qu'il indique le preneur d'appel. Ceci se produit même si le dossier de support est déjà attribué à un chargé, et quel que soit l'état du dossier.

# $N$ ote  $\cdot$

Le preneur d'appel ne peut utiliser le bouton  $\mathcal{L}_{\text{Pousuivre...}}$  que s'il a le droit de le faire (onglet *Profil* du détail de l'enregistrement de la table des services et personnes correspondant au preneur d'appel) et si son groupe de support est capable de résoudre le type de problème concerné. Si l'une de ces deux conditions n'est pas remplie, le bouton

**C** POLISLIMER POLISLIMER POLISLE GRISH POLISLE PROPERTY PLACE POST POLISLE POLISLE POLISLE POLISLE POLISLE POLIS **Enregistrer l'appel** ou **Enregistrer** pour en garder une trace.

<sup>n</sup> Si le preneur d'appel sélectionne un dossier et appuie sur le bouton

Compléter in accède au détail du dossier de support mais à la différence

du bouton , AssetCenter ne modifie ni le champ *Etat* ni le champ *Chargé* du détail du dossier.

# $N$ ote  $\cdot$

Le preneur d'appel ne peut utiliser le bouton  $\mathbb{C}$  compléter... que s'il a le droit de le faire (onglet *Profil* du détail de l'enregistrement de la table des services et personnes correspondant au preneur d'appel). Sinon,

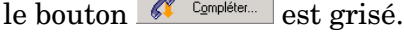

## **Note sur les droits des preneurs d'appel**

Les conditions d'accès des preneurs d'appel à la base de données AssetCenter peuvent être définies :

<sup>u</sup> Grâce aux profils utilisateur usuels précisés dans le champ *Profil* (Nom SQL : Profile) de l'onglet *Profil* du détail des enregistrements de la table des services et personnes.

# Touches de raccourci utilisables lors de la prise d'appel

Dans l'écran de prise d'appel, des touches de fonctions (du clavier) et des boutons ont été prévus pour faciliter le déplacement d'un champ à l'autre, de la zone d'aide vers la zone de saisie et vice-versa :

#### **Tableau 3.2. Prise d'appel - touches de raccourci**

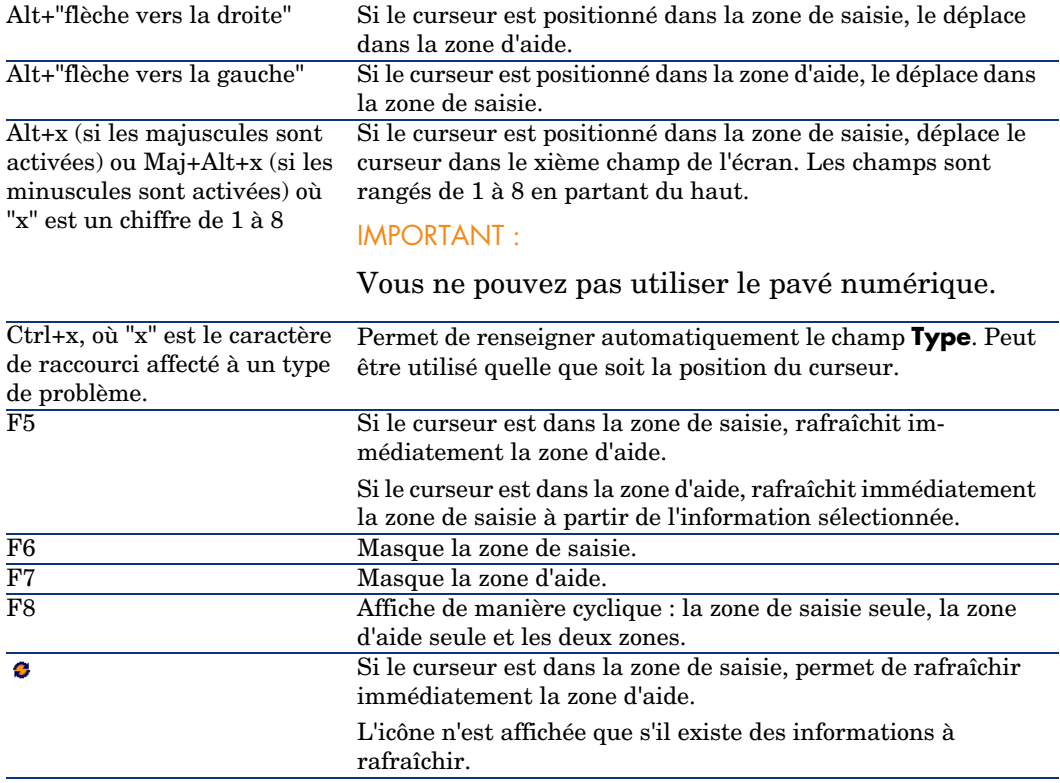

# $\blacksquare$  Note :

A propos du rafraîchissement de l'écran de prise d'appel : afin de ne pas ralentir le travail de saisie, l'assistant de prise d'appel n'actualise pas immédiatement les informations affichées lorsque vous déplacez le curseur d'un champ à l'autre dans la zone de saisie, ou lorsque vous sélectionnez une information dans la zone d'aide. Par défaut, le temps de réaction est de 1 seconde. Vous pouvez modifier ce paramètre à l'aide du menu **Edition/ Options**, groupe **Support**.

# 4 Groupes de support

Ce chapitre vous explique comment décrire et gérer les groupes de support avec AssetCenter.

Un groupe de support est constitué d'un ensemble de techniciens de support capables de résoudre des problèmes similaires sur un ensemble donné de localisations et agissant dans le cadre de contrats.

Ces groupes reflètent votre organisation interne : définir un groupe revient à déterminer qui résout quels types de problèmes, à quels endroits et dans le cadre de quels contrats.

Les groupes de support sont gérés dans une liste accessible à l'aide du menu **Parc/ Groupes**.

# $N$ Note :

Dans le cadre du helpdesk, un groupe de personnes est appelé "groupe de support".

# Structure d'un groupe de support

Les groupes de support sont organisés hiérarchiquement. Il en résulte que tout groupe de support peut avoir un groupe de support parent, décrit dans le champ Sous-groupe de (Nom SQL : Parent), et un groupe de support fils. Lors de la

création d'un sous-groupe, les compétences, les localisations et les contrats du groupe de support parent sont automatiquement propagées sur le sous-groupe.

# Avertissement :

Une fois les sous-groupes créés, si vous ajoutez une localisation (ou une compétence ou un contrat) au groupe de support parent, cette localisation (compétence/ contrat) n'est pas automatiquement propagée sur les sous-groupes.

La case à cocher Assignable (Nom SQL : bAssignable) détermine si l'on peut ou non affecter un dossier de support à ce groupe. Ceci permet de distinguer les groupes opérationnels prenant en charge les dossiers de support des groupes qui servent à catégoriser les groupes de support.

#### *Exemple*

Le groupe de support "Paris" peut contenir deux sous-groupes correspondant à deux sites de support. Le groupe de support "Paris" ne sert qu'à structurer les groupes de support ; ce sont les deux sous-groupes qui traitent les dossiers de support.

# Fonctionnement général des groupes de support

## **Principes de fonctionnement**

Les groupes de support permettent d'attribuer un dossier à un ensemble de techniciens de support avant de l'attribuer à un technicien en particulier. Ceci peut être fait manuellement dans le détail d'un dossier en renseignant le champ *Groupe* (Nom SQL : EmplGroup) de l'onglet *Suivi*.

AssetCenter propose automatiquement un groupe de support lors de la création d'un dossier (que ce soit en fin de prise d'appel, ou lors de la création directe d'un dossier). La sélection automatique est effectuée par l'API *AmDefGroup()* si cette dernière est utilisée dans la valeur par défaut du lien **Groupe** (EmplGroup) :

- 1 AssetCenter recherche les groupes de support associés au type de problème du dossier.
- 2 Parmi les groupes ainsi retenus, AssetCenter recherche les groupes de support associés à la localisation la plus "proche" de celle du bien : localisation directe, sinon localisation parente, et ainsi de suite jusqu'à la localisation racine.
- 3 Si aucun groupe ne peut être retenu par la méthode précédente, et si le moteur supporte les doubles jointures externes, AssetCenter recherche les groupes qui ne sont associés à aucune localisation.

Pour connaître la liste des SGBD qui supportent les doubles jointures externes, consultez la section SGBD qui supportent les doubles jointures externes [page 116].

4 Si le moteur supporte les doubles-jointures externes, AssetCenter sélectionne, parmi les groupes précédement retenus, le groupe de support dans le cadre de contrats desquels les groupes de support interviennent et des contrats de maintenance couvrant le bien.

Pour connaître la liste des SGBD qui supportent les doubles jointures externes, consultez la section SGBD qui supportent les doubles jointures externes [page 116].

5 Si aucun groupe n'est trouvé, AssetCenter reprend les étapes 1., 2. et 3. et 4. en partant du type de problème d'un niveau supérieur dans l'arborescence des types de problèmes, et ceci jusqu'au type de problème racine.

#### **Créer des groupes de support adéquats**

Mettre en place des groupes de support suppose une bonne connaissance des compétences des techniciens de support et une analyse préalable de la structure et du fonctionnement de votre organisation :

- 1 Déterminez les localisations qui correspondent aux zones de couverture des équipes de support. Exemple : retenez un site, un bâtiment, une ville.... Un bureau est probablement trop précis.
- 2 Déterminez quels sont les types de problèmes significatifs dans la hiérarchie des types de problèmes. Exemple : vous pouvez retenir le type de problème "Logiciels bureautiques". Par contre, le type de problème Word, sous-type de "Logiciels bureautiques" sera probablement trop précis, si vos techniciens sont compétents pour plusieurs logiciels bureautiques à la fois.
- 3 Croisez les localisations et types de problèmes pour créer un groupe de support par couple ainsi obtenu. En pratique, pour que chaque problème rencontré puisse être affecté à un groupe; nous vous conseillons de procéder ainsi :
	- 1 Construisez une matrice, portant sur l'un de ses axes les types de problèmes significatifs et sur l'autre les localisations.
	- 2 Placez-y les groupes de support qui interviennent en fonction de leurs compétences et des localisations qu'ils couvrent.

Il est possible que les compétences ne soient pas réparties de la même manière d'une localisation à une autre. Un site important peut par exemple disposer de techniciens spécialisés, alors qu'un site moins important ne disposera que d'un technicien généraliste.

## **Exemple**

Avec les SGBD qui supportent les doubles jointures externes, à type de problème et localisation équivalents, le contrat est l'élément discriminant dans l'affectation automatique d'un groupe de support.

# Avertissement :

Pour connaître la liste des SGBD qui supportent les doubles jointures externes, consultez la section SGBD qui supportent les doubles jointures externes [page 116].

Prenons l'exemple suivant :

- <sup>n</sup> Un groupe de support "Groupe1" est compétent pour les "Type de problème1" de la "Localisation1" et associé au "Contrat1".
- Un groupe de support "Groupe2" est compétent pour les "Type de problème1" de la "Localisation1" et associé au "Contrat2".

Alors :

- <sup>n</sup> Si vous créez un dossier sur un bien sous "Contrat1", il est affecté au "Groupe1"
- <sup>n</sup> Si vous créez un dossier sur un bien sous "Contrat2", il est affecté au "Groupe2"

# Note :

Si aucun type de problème n'est spécifié pour un groupe, celui-ci est considéré comme compétent pour tous les types de problèmes.

Si aucune localisation n'est spécifiée pour un groupe, celui-ci est considéré comme compétent pour toutes les localisations.

Si aucun contrat n'est spécifié pour un groupe, on considère qu'il peut intervenir quel que soit le contrat de maintenance couvrant un bien.

# Définir le responsable d'un groupe de support

Le responsable du groupe a un rôle particulier dans la hiérarchie "Administrateur d'AssetCenter/ Administrateur du support/ Responsable de groupe/ Technicien de support". Il peut par exemple visualiser l'ensemble des dossiers ouverts des techniciens de son groupe dans le "Tableau de bord".

Il est sélectionné dans la table des services et personnes.

Pour déclarer une personne responsable d'un groupe de support, il faut renseigner le champ *Responsable* (Nom SQL : Supervisor) en haut du détail du groupe de support. Cela ne suffit pas pour lui donner accès aux fonctionnalités de la gestion du support : l'administrateur d'AssetCenter doit par ailleurs lui attribuer des droits d'utilisation adaptés à l'aide du menu *Parc/ Services et personnes*, onglet *Profil*.

# Avertissement :

Le responsable ne fait pas partie du groupe. Si vous souhaitez que cela soit le cas, vous devez l'ajouter à la composition du groupe. Si vous ne le faites pas, les nouvelles diffusées au groupe ne sont pas affichées à son écran et il ne peut pas être chargé de dossier.

# Renseigner la composition des groupes de support

L'onglet *Composition* du détail d'un groupe de support permet de sélectionner les personnes qui font partie du groupe de support. On les appelle "Techniciens de support".

Utilisez les boutons  $\mathbb{E}, \mathbb{E}$  et  $\mathbb{S}$  pour ajouter, supprimer, visualiser ou modifier des techniciens de support.

Les techniciens sont choisis dans l'intégralité des personnes de la base.

Le technicien de support a un rôle particulier dans la hiérarchie "Administrateur d'AssetCenter/ Administrateur du support/ Responsable de groupe/ Technicien de support". Il peut par exemple visualiser dans le "Tableau de bord" l'ensemble des dossiers dont il est le chargé et ceux de son groupe.

Ajouter une personne à un "Groupe de support" ne suffit pas pour lui donner accès aux fonctionnalités de la gestion du support : l'administrateur d'AssetCenter doit par ailleurs lui attribuer des droits d'utilisation adaptés à

l'aide du menu *Parc/ Services et personnes*, onglet *Profil*.

Une personne peut appartenir à plusieurs groupes de support différents.

# Définir les compétences des groupes de support

L'onglet **Compétences** du détail d'un groupe de support permet de sélectionner les types de problèmes qui sont du ressort du groupe de support.

Utilisez les boutons  $\blacksquare$ ,  $\blacksquare$  et  $\blacksquare$  pour ajouter, supprimer, visualiser ou modifier des types de problèmes.

Les types sont choisis dans la table des types de problèmes. Un type de problème peut être attribué à plusieurs groupes de support.

[Cet onglet permet à](#page-115-0) AssetCenter d'affecte[r automatiquement un dossier de](#page-115-0) support à un groupe de support (pendant une prise d'appel ou en création directe d'un dossier) en fonction de la **Localisation** (Nom SQL : Location) du bien associé au dossier, du **Type** de problème du dossier et des contrats de maintenance couvrant le bien.

# Avertissement :

Les contrats sont pris en compte dans la sélection automatique d'un groupe de support seulement si le SGBD supporte les doubles jointures externes. Pour connaître la liste des SGBD qui supportent les doubles jointures externes, consultez la section SGBD qui supportent les doubles jointures externes [page 116].

# Définir les localisations dans lesquelles le groupe intervient

L'onglet **Localisations** du détail d'un groupe de support permet de sélectionner les localisations dans lesquelles le groupe intervient.

Utilisez les boutons  $\mathbb{E}, \mathbb{E}$  et  $\mathbb{S}$  pour ajouter, supprimer, visualiser ou modifier des localisations.

Les localisations sont choisies dans la table des loca[lisations. Une localisatio](#page-115-0)n [peut être attribuée à plusieurs gr](#page-115-0)oupes de support.

Cet onglet permet à AssetCenter d'affecter automatiquement un dossier de support à un groupe de support (pendant une prise d'appel ou en création directe d'un dossier) en fonction de la **Localisation** du bien associé au dossier, du **Type** de problème du dossier et des contrats de maintenance couvrant le bien.

# Avertissement :

Les localisations sont prises en compte dans la sélection automatique d'un groupe de support seulement si le SGBD supporte les doubles jointures externes. Pour connaître la liste des SGBD qui supportent les doubles jointures externes, consultez la section SGBD qui supportent les doubles jointures externes [page 116].

# Définir les contrats dans le cadre desquels le groupe de support intervient

L'onglet **Contrats** du détail d'un groupe de support permet de sélectionner les contrats dans le cad[re desquels le groupe intervient.](#page-115-0)

Utilisez les boutons  $\blacksquare$ ,  $\blacksquare$  et  $\blacksquare$  pour ajouter, supprimer, visualiser ou modifier des contrats.

Les contrats sont choisis dans la table des contrats. Un contrat peut être attribué à plusieurs groupes de support.

Si le SGBD supporte les doubles jointures externes, l'onglet **Contrats** permet à AssetCenter d'affecter automatiquement un dossier de support à un groupe de support (pendant une prise d'appel ou en création directe d'un dossier) en fonction de la **Localisation** du bien associé au dossier, du **Type de problème** du dossier, et des contrats de maintenance couvrant le bien.

Pour connaître la liste des SGBD qui supportent les doubles jointures externes, consultez la section SGBD qui supportent les doubles jointures externes [page 116].

*52 | AssetCenter 5.0 - Helpdesk*

# 5 Types de problèmes

Ce chapitre vous explique comment décrire et gérer les types de problèmes de support avec AssetCenter.

Le type de problème fait partie de la description d'un dossier de support.

Les types de problèmes rencontrés par l'équipe de support sont décrits dans une table hiérarchique accessible à l'aide du menu **Helpdesk/ Types de problèmes**.

## Exemple d'arborescence de types de problèmes :

- $\bullet$  Problème imprimante
	- <sup>n</sup> Imprimante laser
	- <sup>n</sup> Imprimante à jet d'encre

Les types de problèmes sont associés à des groupes de support compétents pour les résoudre. Ainsi, lors de la création d'un dossier de support, une fois le type de problème sélectionné, AssetCenter propose automatiquement le groupe de support le plus approprié.

Les types de problèmes sont également utiles pour regrouper les dossiers et effectuer des statistiques.

# $\blacksquare$  Note :

Une étiquette code à barres unique est associée à chaque type de problème créé. La valeur par défaut de cette étiquette est définie par un script qui fait appel à un compteur AssetCenter. Personnalisez le script pour adapter l'étiquette code à barres à vos besoins.

# Code et raccourci d'un type de problème

**Code** (Code) et **Raccourci** (HotKey) sont des champs de la table **Types de problème** (amProblemClass) qui peuvent faciliter la sélection d'un type de problème lors de la prise d'appel ou dans un dossier de support.

# Code

Outre le fait que ce champ peut servir de clé de rapprochement avec une base de données externe, ce champ peut être utilisé à la place du champ **Nom** (Name) pour saisir et identifier les types de problèmes dans le détail d'un dossier de support ou lors de la prise d'appel.

Ceci est utile si vous souhaitez sélectionner les types de problèmes à l'aide d'identifiants plus courts que le champ **Nom** (Name) mais plus longs que le champ **Raccourci** (HotKey).

Pour utiliser le champ **Code**(Code) à la place du champ **Nom** (Name), vous devez modifier certains paramètres de AssetCenter (voir ci-après).

Paramétrer AssetCenter pour utiliser les codes dans le détail d'un dossier

- 1 Lancez AssetCenter Database Administrator.
- 2 Sélectionnez la table **Types de problème** (amProblemClass).
- 3 Modifiez la chaîne de description de la table (il s'agit de la chaîne affichée pour décrire les enregistrements de la table lorsqu'ils sont sélectionnés par des liens) :
	- 1 Sélectionnez la zone **Chaîne**.
	- 2 Définissez une chaîne de description qui commence par [Code].

## Raccourci

Le raccourci permet de sélectionner rapidement le type de problème lors de la prise d'appel (en enfonçant conjointement la touche Ctrl du clavier et le caractère de raccourci). Il est composé d'un seul caractère. Il ne peut pas être utilisé directement dans le détail d'un dossier de support.

# Associer une gravité à un type de problème

AssetCenter permet d'associer une gravité à chaque type de problème. Cette gravité permet de décider quels dossiers traiter en priorité.

Vous pouvez réaliser cette association :

- <sup>n</sup> A partir du détail du type de problème : il suffit de renseigner le champ **Gravité** (Nom SQL : Severity) de l'onglet **Général** du détail du type de problème.
- **A** partir du détail de la gravité : cliquez sur **H** dans le sous-onglet **Types de problèmes** de l'onglet **Sélection** du détail de la gravité pour associer un type de problème à la gravité.

Pour déterminer la gravité d'un dossier de support, AssetCenter compare la gravité du type de problème à celles du bien, de la localisation du bien, et de l'utilisateur du bien : c'est la gravité la plus forte qui est retenue.

# Lien entre type de problème et arbre de résolution

Le champ **Question** (Nom SQL : DecTreeNode) dans l'onglet **Général** du détail du type de problème permet d'associer le type de problème à une question de l'arbre de résolution.

Ainsi, lorsque vous sollicitez l'arbre de résolution lors de la prise d'appel, AssetCenter affiche directement la question associée au type de problème que vous avez sélectionné, vous dispensant de parcourir l'arbre depuis sa racine.

Une question de l'arbre de résolution peut être associée à plusieurs types de problèmes.

Un type de problème ne peut être associé qu'à une seule question.

# Lien entre type de problème et modèles

Le lien **Modèle** (Nom SQL : Model) dans l'onglet **Général** du détail du type de problème permet d'associer le type de problème à un modèle.

La valeur de ce champ est utilisée lors de la prise d'appel : une fois le bien sélectionné, l'assistant de prise d'appel n'affiche dans un premier temps que les types de problèmes associés au modèle.

Un modèle peut être associée à plusieurs types de problèmes.

Un type de problème ne peut être associé qu'à un seul modèle.

# Groupes compétents pour un type de problème

L'onglet **Groupes** du détail d'un type de problème permet de sélectionner les groupes compétents pour résoudre le type de problème.

Cette information est utilisée lors de la création des dossiers de support pour déterminer le groupe auquel attribuer le dossier par défaut :

AssetCenter propose automatiquement un groupe de support lors de la création d'un dossier (que ce soit en fin de prise d'appel, ou lors de la création directe d'un dossier). La sélection automatique est effectuée de la manière suivante :

- 1 AssetCenter recherche les gro[upes de support associés au type de problèm](#page-115-0)e [du dossie](#page-115-0)r.
- 2 Parmi les groupes ainsi retenus, AssetCenter recherche les groupes de support associés à la localisation la plus "proche" de celle du bien : localisation directe, sinon localisation mère, et ainsi de suite jusqu'à la localisation racine.
- 3 Si le moteur de la base de données AssetCenter supporte les doubles jointures externes, AssetCenter sélectionne, parmi les groupes ainsi retenus, le groupe de support en fonction des contrats dans le cadre desquels les groupes de support interviennent et des contrats de maintenance couvrant le bien.

Pour connaître la liste des SGBD qui supportent les doubles jointures externes, consultez la section SGBD qui supportent les doubles jointures externes [page 116].

4 Si aucun groupe n'est trouvé, AssetCenter reprend les étapes 1., 2. et 3. en partant du type de problème d'un niveau au dessus dans l'arborescence des types de problèmes, et ceci jusqu'au type de problème racine.

Utilisez les boutons  $\mathbb{E}$ ,  $\mathbb{E}$  et  $\mathbb{S}$  pour ajouter, supprimer, visualiser ou modifier des groupes.

Les groupes sont sélectionnés dans la table des groupes. Un groupe de support peut être associé à plusieurs types de problèmes.

# 6 Dossiers de support

Ce chapitre vous explique comment décrire et gérer les dossiers de support avec AssetCenter.

Un dossier de support permet de décrire un problème et de suivre sa résolution. Il peut être créé directement à l'aide du menu **Helpdesk/ Dossiers**, ou avec l'assistant de prise d'appel, qui permet de créer un dossier de manière guidée et rapide.

Quand vous utilisez l'assistant de prise d'appel pour créer un dossier, deux cas de figure peuvent se présenter :

- <sup>n</sup> Le problème est résolu au moment de l'appel : un dossier est créé avec l'état Clos et sert uniquement à garder une trace de l'appel.
- <sup>n</sup> Le problème nécessite une prise en charge différée : un dossier est créé pour garder une trace du problème et gérer sa résolution. Il est attribué à un groupe de support et/ ou à un technicien de support qui le trouveront dans la liste des dossiers qui leur sont attribués.

# Etat d'un dossier de support

L'état d'un dossier de support est indiqué dans le champ **Etat** (Nom SQL : seStatus) en haut de la fenêtre de détail d'un dossier. La valeur de ce champ est sélectionnée dans une énumération dont vous ne pouvez pas modifier la liste de valeurs. Dans certains cas, une valeur est automatiquement attribuée à ce champ.

Le champ **Etat** est ordonné : les valeurs indiquées ci-dessous figurent dans leur ordre hiérarchique. Ainsi, vous pouvez utiliser des opérateurs de comparaison dans les filtres et les requêtes sur la table des dossiers.

Exemple : *Clos et vérifié* > *Clos*.

## **En attente d'affectation**

C'est la valeur par défaut pour un dossier.

## **Affecté au chargé**

Cette valeur est attribuée dès que le champ **Chargé** (Nom SQL : Assignee) est renseigné. Il est impossible d'attribuer manuellement cette valeur si ce champ n'est pas renseigné.

## **En cours de résolution**

Cette valeur doit être attribuée à la main. La valeur des autres champs du dossier n'a pas d'importance.

## **Clos**

Indique que le problème a été complètement traité.

Cette valeur est attribuée automatiquement lorsque le dossier est clos de l'une des manières suivantes :

- <sup>n</sup> Création d'un historique de dossier dont le champ *Nature* (Nom SQL : Nature) vaut *Clôture* via le bouton  $\bigotimes^{\text{Gidure}}$  dans le détail du dossier.
- <sup>n</sup> Sélection d'une solution dans la fenêtre de résolution.
- Appui sur le bouton  $\bigcirc$  sur le de la letter de la dans l'écran de prise d'appel.

Vous pouvez également sélectionner cette valeur à la main.

Lorsque cette valeur est attribuée, le champ **Clos le** (Nom SQL : dtEnd) de l'onglet **Clôture** du dossier est renseigné automatiquement.

## **Clos et vérifié**

Cette valeur doit être attribuée à la main. La valeur des autres champs du dossier n'a pas d'importance. Cette valeur indique que le problème a non seulement été complètement traité, mais également vérifié par une personne de l'équipe de support ou l'utilisateur lui-même.

# Affectation d'un dossier

Les dossiers de support sont en général affectés à un groupe de support et à un chargé de dossier faisant partie de ce groupe.

C'est dans le cadre **Affectation** de l'onglet **Suivi** du détail d'un dossier de support qu'apparaissent les noms du groupe et du chargé traitant le dossier.

## **Groupe (Nom SQL : EmplGroup)**

Si le type de problème associé au dossier est connu (champ **Type** (Nom SQL : ProblemClass) de l'onglet **Général** du détail du dossier) et si le champ **Bien** (Nom SQL : Asset) en haut du détail du dossier est renseigné, AssetCenter propose automatiquement un groupe de support lors de la création d'un dossier (que ce soit en fin de prise d'appel, ou lors de la création directe d'un dossier). La sélection automatique est effectuée de la manière suivante :

- 1 AssetCenter recherche les gro[upes de support associés au type de problèm](#page-115-0)e [du dossie](#page-115-0)r.
- 2 Parmi les groupes ainsi retenus, AssetCenter recherche les groupes de support associés à la localisation la plus "proche" de celle du bien : localisation directe, sinon localisation mère, et ainsi de suite jusqu'à la localisation racine.
- 3 Si le moteur de la base de données AssetCenter supporte les doubles jointures externes, AssetCenter sélectionne, parmi les groupes ainsi retenus, le groupe de support en fonction des contrats dans le cadre desquels les groupes de support interviennent et des contrats de maintenance couvrant le bien.

Pour connaître la liste des SGBD qui supportent les doubles jointures externes, consultez la section SGBD qui supportent les doubles jointures externes [page 116].

4 Si aucun groupe n'est trouvé, AssetCenter reprend les étapes 1., 2. et 3. en partant du type de problème d'un niveau supérieur dans l'arborescence des types de problèmes, et ceci jusqu'au type de problème racine.

## **Chargé (Nom SQL : Assignee)**

Le chargé est responsable du dossier.

Lorsque l'on choisit un groupe, les personnes susceptibles d'être chargées du dossier sont celles qui font partie de ce groupe ou de ses sous-groupes.

Si le groupe de support n'est pas désigné, AssetCenter propose les techniciens de support de tous les groupes.

Par défaut, si le champ **Groupe** est renseigné, AssetCenter désigne automatiquement le chargé de dossier parmi les membres du groupe de support qui ont le moins de dossiers non clos en cours.

# Escalade d'un dossier

AssetCenter permet d'associer une procédure d'escalade à chaque dossier de support.

Pour déterminer automatiquement la procédure d'escalade appropriée, AssetCenter s'appuie sur une notion intermédiaire, la gravité.

La gravité et la procédure d'escalade associées à un dossier de support sont indiquées dans l'onglet **Suivi** du détail du dossier.

## **Gravité (Nom SQL : Severity)**

Par défaut, au moment de la création du dossier, et tant que vous ne modifiez pas manuellement la valeur de ce champ, AssetCenter vous propose automatiquement la gravité la plus forte parmi celles :

- <sup>n</sup> du type de problème du dossier (onglet **Général**)
- <sup>n</sup> du bien sélectionné dans le dossier (informations en haut de la fenêtre de détail du dossier)
- <sup>n</sup> de la localisation du bien sélectionné dans le dossier (informations en haut de la fenêtre de détail du dossier)
- <sup>n</sup> de la personne à contacter du dossier (onglet **Général**)

Vous pouvez "forcer" la valeur de ce champ manuellement. AssetCenter ne vous propose alors plus de valeur automatiquement.

## **Escalade (Nom SQL : EscalScheme)**

Par défaut, au moment de la création du dossier, et tant que vous ne modifiez pas manuellement la valeur de ce champ, AssetCenter vous propose automatiquement la procédure d'escalade la plus adaptée à la résolution du problème en fonction des critères suivants :

- 1 AssetCenter recherche les procédures d'escalade associées à la gravité du dossier (sous-onglet **Gravités** de l'onglet **Sélection** du détail d'une procédure d'escalade).
- 2 Parmi les procédures d'escalade ainsi retenues, AssetCenter recherche la procédure d'escalade associée à la localisation la plus "proche" de celle du bien : localisation directe, sinon localisation parente, et ainsi de suite jusqu'à la localisation racine (sous-onglet **Localisations** de l'onglet **Sélection** du détail d'une procédure d'escalade).
- 3 Si aucune procédure d'escalade n'est trouvée, AssetCenter reprend les étapes 1. et 2. en augmentant la gravité de 1 jusqu'à la gravité maximale qui existe dans la base.
- 4 Si aucune procédure d'escalade n'est trouvée, AssetCenter reprend les étapes 1. et 2. en diminuant la gravité de 1 jusqu'à la gravité 0.

## **Date de résolution attendue**

Il s'agit de la date limite à laquelle vous souhaitez que le dossier soit clos. Elle est indiquée dans le champ **Rés. attendue** (Nom SQL : dtResolLimit) de l'onglet **Suivi** du détail d'un dossier.

C'est cette date de résolution attendue qui est prise en compte dans les contrôles automatiques de dépassement par AssetCenter Serveur. Ces contrôles déclenchent éventuellement des actions.

Par défaut, cette date est calculée automatiquement selon les règles suivantes :

- <sup>n</sup> Au moment où vous sélectionnez la procédure d'escalade, le délai de résolution défini au niveau de la procédure d'escalade est ajouté à la date et à l'heure de création du dossier.
- <sup>n</sup> AssetCenter tient compte du calendrier de jours ouvrés de la procédure d'escalade.
- <sup>n</sup> S'il existe des mises en attente dont la case *Gèle toute la procédure d'escalade* (Nom SQL : seSuspMode) de l'onglet *Attente* est cochée, la date de résolution attendue est repoussée de la somme des temps de mise en attente.

Pour forcer manuellement la valeur qui avait été calculée automatiquement :

- 1 Cliquez sur le bouton  $\boxed{6}$ .
- 2 Puis cliquez sur **Modifier**.
- 3 Saisissez la date souhaitée.
- 4 Cliquez à nouveau sur **Modifier**.

Pour revenir au mode de calcul automatique :

- 1 Cliquez à nouveau sur le bouton qui a maintenant l'aspect  $\mathbb{L}$ .
- 2 Puis cliquez sur **Modifier**.

# Note :

Le bouton  $\blacksquare$  rend impossible toute modification manuelle de la date de résolution attendue. Toute création, modification, ou destruction de mise en attente avec l'option *Gèle toute la procédure d'escalade* provoque le recalcul de la date de résolution attendue.

Le bouton **b** autorise la modification manuelle de la date de résolution attendue mais aucun automatisme ne recalcule le champ.

# Interventions effectuées dans le cadre des dossiers de support

Les interventions que vous créez à partir de l'onglet **Interventions** sont les mêmes que celles que vous créez à l'aide du menu **Parc/ Interventions**. Vous pouvez notamment les consulter depuis la liste des fiches d'intervention affichée par ce menu.

Utilisez les boutons  $\blacksquare$  et  $\square$  pour ajouter, visualiser ou modifier des interventions attachées au dossier.

Utilisez le bouton  $\Box$  pour détruire le lien entre la fiche d'intervention et le dossier.

Avertissement :

Lorsque vous utilisez le bouton  $\blacksquare$ , seul le lien avec la fiche d'intervention est supprimé. La fiche d'intervention elle-même reste présente dans la table des interventions. Si vous souhaitez la supprimer, vous devez le faire à l'aide du menu **Parc/ Interventions**.

# Dossiers liés

L'onglet **Dossiers liés** affiche la liste des dossiers qui ont un lien avec le dossier courant. Les dossiers liés sont visibles dans trois sous-onglets selon la nature du lien :

<sup>n</sup> Sous-dossiers : on y trouve les dossiers directement attachés au dossier courant (donc un niveau au dessous dans l'arborescence des dossiers). Vous pouvez ainsi les visualiser rapidement. Vous pouvez créer un sous-dossier, soit au moyen du menu *Dossiers de support/ Ajouter sous-dossier*, soit via le bouton  $\frac{1}{2}$  Ss-doss. dans le détail d'un dossier, soit à partir de l'écran de prise d'appel.

# $N$ Note :

Le menu *Dossiers de support/ Ajouter sous-dossier* est accessible uniquement si un dossier de support est affiché.

- <sup>n</sup> Dossiers du bien : on y trouve tous les dossiers qui concernent le bien du dossier courant. Ceci permet de voir si un bien a des problèmes à répétition et comment les problèmes ont déjà été résolus.
- <sup>n</sup> Problèmes similaires : on y trouve les dossiers qui ont le même **Type** (Nom SQL : ProblemClass). Ceci permet de voir les solutions qui ont été mises en place pour résoudre des problèmes similaires.

# Prendre des notes sur un dossier de support

Vous pouvez saisir des notes complétant la description d'un dossier de support :

- Dans le détail du dossier.
- <sup>n</sup> Dans le détail des historiques associés au dossier.

## **A partir du détail du dossier**

Vous pouvez prendre des notes dans les champs :

- <sup>n</sup> **Description** (Nom SQL : Description) de l'onglet **Général** du détail du dossier.
- **Résolution** (Nom SQL : Solution) de l'onglet **Clôture** du détail du dossier.

Le champ **Description** de l'onglet **Général** est automatiquement complété par :

<sup>n</sup> Le contenu du champ **Description** des historiques de dossier de nature "Appel entrant", "Appel sortant" ou "Mise en attente" au moment de leur création. Ces fiches apparaissent dans l'onglet **Activité** du détail du dossier.

# Note :

La modification ou la suppression des historiques de dossier n'est pas répercutée dans ce champ.

- <sup>n</sup> Le contenu du champ **Description** saisi en prise d'appel.
- <sup>n</sup> Peut également s'inscrire dans le champ **Description** l'historique des questions, réponses et solutions sélectionnées en parcourant l'arbre de résolution pendant la prise d'appel ou depuis le détail du dossier. Pour ce, il suffit de cliquer sur **Enregistrer** à droite de la partie **Solutions**, pendant la prise d'appel ou à partir du détail du dossier.
- Enfin ce champ mentionne également la clôture du dossier.

Le champ **Résolution** de l'onglet **Clôture** est automatiquement complété par le contenu du champ **Description** des historiques de dossier de nature "Clôture" au moment de leur création.

## **A partir du détail d'un historique de dossier**

Vous pouvez saisir des informations supplémentaires dans les champs **Description** du détail des historiques associées au dossier. Ces champs sont contenus :

- <sup>n</sup> dans l'onglet **Général** du détail d'un appel entrant ou sortant,
- <sup>n</sup> dans l'onglet **Clôture** d'une fiche de clôture,

<sup>n</sup> dans l'onglet **Attente** d'une fiche de mise en attente.

# Boutons de traitement des dossiers de support

Dans la partie droite du détail des dossiers se trouvent une série de boutons qui facilitent le traitement des dossiers :

#### **Tableau 6.1. Dossiers de support - boutons du détail des enregistrements**

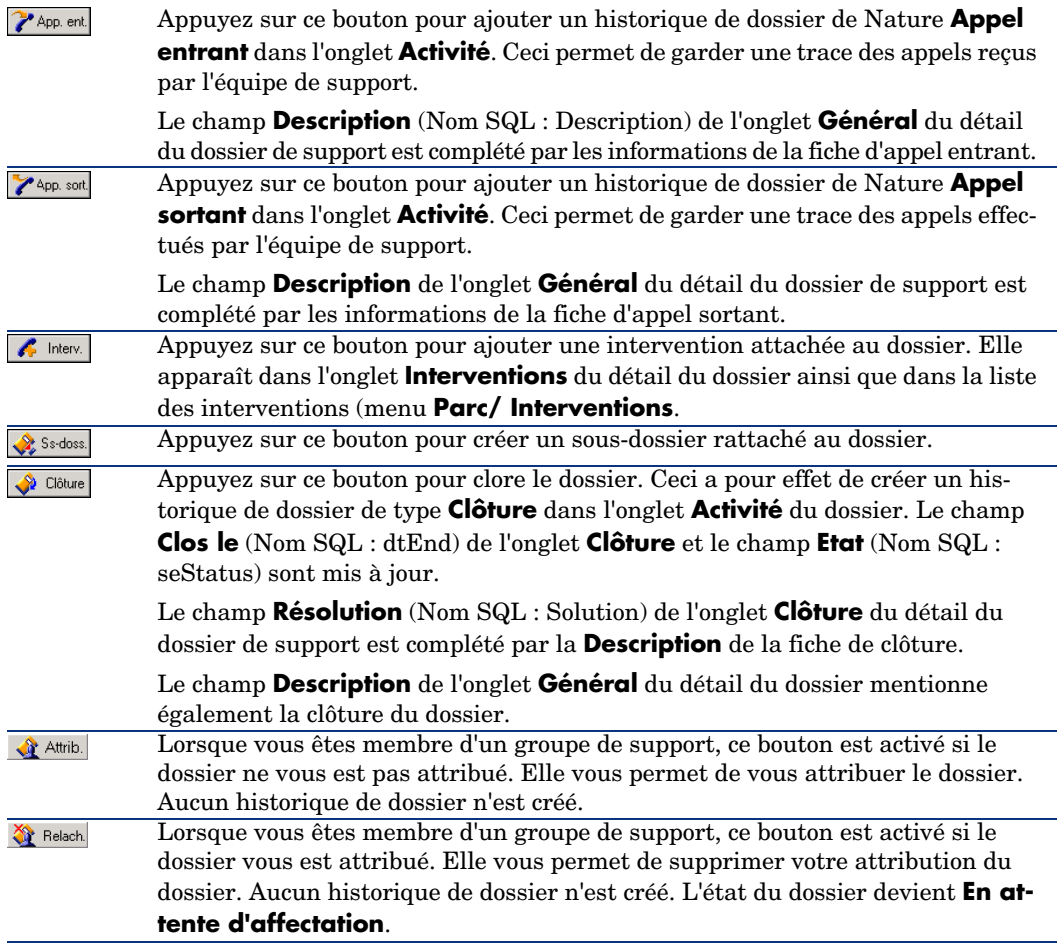

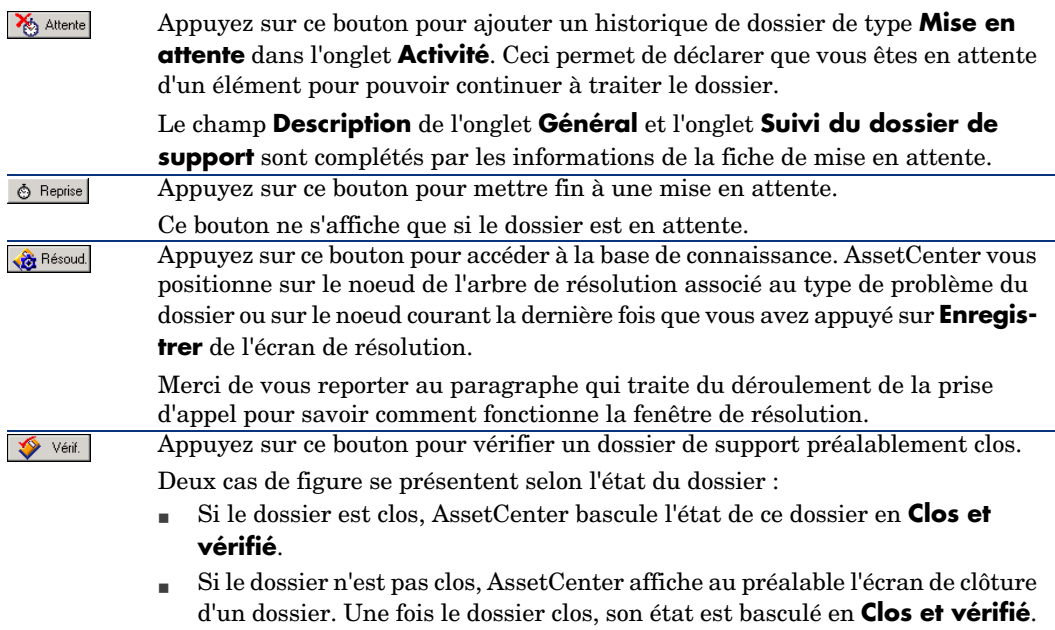

# Activités liées au traitement du dossier

L'onglet **Activité** du détail d'un dossier contient des historiques de dossier associés au dossier.

Les historiques de dossier sont créés automatiquement si vous utilisez l'un des boutons qui figurent dans la partie droite du détail d'un dossier :  $\mathbb{Z}^{\mathsf{A}_{\mathsf{app}\text{-}sent}}$ Clôture **X** Attente

Vous pouvez également utiliser les boutons  $\mathbb{E}, \mathbb{S}$  et  $\mathbb{E}$  pour ajouter, visualiser, modifier ou supprimer des historiques de dossier.

## Nature des historiques de dossier

Les historiques de dossier peuvent être de plusieurs sortes :

- <sup>n</sup> "appel entrant" : décrit l'appel d'un utilisateur. Lorsqu'un technicien de support modifie ou crée un dossier via l'assistant de prise d'appel, un historique de dossier de nature "Appel entrant" est créé.
- n "appel sortant" : l'appel sortant décrit tout appel à l'initiative du groupe de support traitant le dossier.
- <sup>n</sup> "clôture" : un dossier de support est clos lorsque son traitement est terminé (problème résolu, problème obsolète...).
- n "mise en attente" : un dossier de support est mis en attente lorsqu'on doit en suspendre le traitement, le temps de recevoir par exemple des informations de la part d'un utilisateur.
- n toute autre nature que vous définissez vous même : dans ce cas, il n'existe aucun automatisme lié à l'existence d'un tel historique de dossier.

## Chronométrage d'un historique de dossier

#### Début d'un historique de dossier

Le champ **Début** (Nom SQL : dtStart) en haut du détail d'un historique de dossier indique le moment où la fiche a été créée.

Dans le cas de la fiche d'appel entrant créée au moment d'une prise d'appel, c'est le moment où la prise d'appel a débuté qui est indiqué.

## Durée (Nom SQL : tsProcessTime)

La durée est automatiquement calculée entre le moment où l'historique de dossier apparaît à l'écran (suite à l'appui sur l'un des boutons  $\mathbb{Z}^{\mathsf{A}_{\text{pp. ent}}}\$ 

<sup>1</sup> Clôture,  $\frac{1}{2}$  Alterte ou sur le bouton **I**) et le moment où elle est validée en cliquant sur **Ajouter**.

Vous pouvez modifier la valeur de cette durée.

Pour interrompre ou relancer le chronométrage de la durée, cliquez sur le bouton  $\circ$ .

# Mise en attente d'un dossier

On met un dossier en attente lorsqu'on doit en suspendre le traitement. Ce peut être, par exemple, pour attendre de recevoir des informations provenant de l'utilisateur.

Ce paragraphe fournit les informations suivantes :

- n Mettre un dossier en attente
- $\blacksquare$  Effets de la mise en attente
- <sup>n</sup> Modifier un des éléments de la mise en attente
- <sup>n</sup> Mettre fin à la mise en attente
- <sup>n</sup> Mises en attente multiples

## Comment mettre un dossier en attente

Pour mettre un dossier en attente, affichez le détail de celui-ci et cliquez sur le bouton  $\mathbb{K}$  <sup>Attente</sup>. Une fiche de mise en attente vous est proposée. Une fois validée, elle est créée dans l'onglet *Activité*.

Précisez dans le champ *Type* (Nom SQL : seSuspLimitType) comment est fixée la date prévue de fin de mise en attente :

- <sup>n</sup> *Date* définit une date de fin de mise en attente. Vous devez alors renseigner le champ *Date limite* (Nom SQL : dtSuspLimit)
- <sup>n</sup> *Durée* définit, en jours, une durée avant la fin de la mise en attente. Vous devez alors renseigner le champ qui apparaît à droite du champ *Type*.

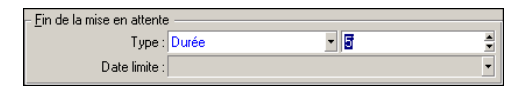

- <sup>n</sup> *Manuelle* stipule que la mise en attente doit être arrêtée manuellement au moven du bouton  $\circ$  Reprise
- <sup>n</sup> *Prochain jour ouvré*, *Prochaine semaine ouvrée* et *Prochain mois ouvré* précisent que la mise en attente prend fin respectivement le jour ouvré suivant, la semaine ouvrée suivante ou le mois ouvré suivant la date de mise en attente.

# Note :

Vous ne pouvez pas sélectionner une de ces trois dernières valeurs si aucun calendrier n'est associé à la procédure d'escalade du dossier.

Vous pouvez également renseigner le champ *Type d'attente* (Nom SQL : SuspType) pour, par exemple, différencier une attente due au client d'une attente inhérente aux heures ouvrées de votre société. Ce champ est renseigné au moyen d'une énumération libre.

# $N$ Note  $\cdot$

Les champs *Date limite* (Nom SQL : dtSuspLimit) et *Raison* (Nom SQL : SuspReason) de l'onglet *Suivi* du détail du dossier sont renseignés automatiquement à partir des informations qui figurent dans la fiche de mise en attente. Ces champs ne peuvent être renseignés à la main. La *Date limite* indique jusqu'à quelle date vous limitez l'attente d'un élément bloquant. La date et l'heure indiquées dans le champ *Raison* sont celles de la création de la fiche de mise en attente.

## Effets de la mise en attente

## Gel des alarmes de la procédure d'escalade

On appelle gel une mise en attente du dossier pendant laquelle la case *Gèle toute la procédure d'escalade* (Nom SQL : seSuspMode) de la fiche de mise en attente est cochée.

Lorsqu'un dossier est mis en attente et que la case *Gèle toute la procédure d'escalade* (Nom SQL : seSuspMode) du détail de la mise en attente est cochée :

- <sup>n</sup> Aucune des alarmes définies dans l'onglet *Alarmes* de la procédure d'escalade n'est déclenchée tant que la date indiquée dans le champ *Date limite* (Nom SQL : dtSuspLimit) de la fiche de mise en attente n'est pas dépassée. Si le *Type* (Nom SQL : seSuspLimitType) de fin de mise en attente est *Manuelle*, aucune des alarmes n'est déclenchée tant qu'un utilisateur ne clique pas sur  $\circ$  Reprise
- <sup>n</sup> Les alarmes définies dans l'onglet *Alarmes* de la procédure d'escalade sont décalées dans le temps de la durée de la mise en attente. AssetCenter Serveur les déclenchera au moment de leur nouvelle échéance, si cela est toujours justifié par l'état du dossier.

Lorsqu'un dossier est mis en attente et que la case *Gèle toute la procédure d'escalade* (Nom SQL : seSuspMode) du détail de la mise en attente n'est pas cochée :

- <sup>n</sup> Aucune des alarmes définies dans l'onglet *Alarmes* de la procédure d'escalade n'est déclenchée tant que la *Date limite* de la fiche de mise en attente n'est pas dépassée. Si le *Type* de fin de mise en attente est *Manuelle*, aucune des alarmes n'est déclenchée tant qu'un utilisateur ne clique pas sur  $\circ$  Repisse.
- <sup>n</sup> Lors des contrôles effectués après la date du champ *Date limite* ou après l'appui sur  $\circ$  Reprise, AssetCenter Serveur déclenche les alarmes qui auraient pu être déclenchées pendant la période de mise en attente si cela est toujours justifié par l'état du dossier.

#### Déclenchement d'une action en fin de mise en attente

Si le dossier est toujours en attente au moment où AssetCenter Serveur constate que le champ *Date limite* de la fiche de mise en attente est dépassé, AssetCenter Serveur déclenche l'action définie dans la fiche de mise en attente.

#### Décalage de la date de Rés. attendue (Nom SQL : dtResolLimit) du dossier (onglet Suivi du dossier)

La date de *Rés. attendue* du dossier est décalée de la durée de mise en attente si :

- <sup>n</sup> Si le *Type* de fin de mise en attente n'est pas *Manuelle*.
- la case  $\nabla$  Gèle toute la procédure d'escalade de la fiche de mise en attente est cochée.

**n** le bouton à droite du champ *Rés. attendue* du dossier a l'aspect  $\blacksquare$ .

La durée de mise en attente est calculée au moment où la fiche de mise en attente est créée ou modifiée. Elle est obtenue en faisant la différence entre la date indiquée dans le champ *Date limite* de la fiche de mise en attente et le moment où la fiche de mise en attente est créée ou modifiée. Le calcul de la durée de mise en attente tient compte des périodes ouvrées définies dans le calendrier attaché à la procédure d'escalade.

# Note :

Dans le cas où le *Type* de fin de mise en attente est *Manuelle*, la date de *Rés. attendue* n'est décalée qu'à la fin de la mise en attente, si la case De Gèle toute la procédure d'escalade de la fiche de mise en attente est cochée, et si le bouton à droite du champ *Rés. attendue* du dossier a l'aspect .

## Modifier un des éléments de la mise en attente

#### Modifier une fiche de mise en attente

Vous pouvez modifier une fiche de mise en attente après sa création de deux manières :

- <sup>n</sup> En appuyant sur le bouton à droite du champ *Raison* (Nom SQL : SuspReason) du détail du dossier (onglet *Suivi*).
- <sup>n</sup> En sélectionnant la fiche de mise en attente dans l'onglet *Activité* du dossier et en appuyant sur le bouton  $\blacksquare$ .

En cas de modification d'une fiche de mise en attente, AssetCenter recalcule, si nécessaire :

- <sup>n</sup> la durée totale de mise en attente du dossier.
- n la date de *Rés. attendue* (Nom SQL : dtResolLimit) du dossier, si le bouton à droite de ce champ a l'aspect  $\blacksquare$  (Ce recalcul peut par exemple être effectué si vous modifiez la date limite de la fiche de mise en attente).

#### Si le calendrier attaché à la procédure d'escalade est modifié

Les modifications dans la spécification des périodes ouvrées ne sont pas répercutées sur les durées de mise en attente déjà calculées dans les dossiers. La nouvelle version du calendrier sera prise en compte pour tout ce qui sera calculé après sa modification. On ne peut donc pas propager la correction d'erreurs d'un calendrier, mais seulement actualiser un calendrier pour les périodes à venir.

#### Si la procédure d'escalade est modifiée

Si le bouton à droite du champ *Rés. attendue* a l'aspect **et si c'est nécessaire**, AssetCenter recalcule la date de *Rés. attendue* du dossier et la durée totale de gel du dossier en tenant compte du nouveau calendrier et des nouvelles alarmes de la procédure d'escalade.

#### Si le gel de la procédure d'escalade est modifié dans la fiche de mise en attente

- <sup>n</sup> Si vous décochez la case *Gèle toute la procédure d'escalade* (Nom SQL : seSuspMode), et si le bouton à droite du champ *Rés. attendue* a l'aspect **n**, AssetCenter recalcule, si nécessaire, la date de *Rés. attendue* du dossier et les dates de déclenchement des alarmes en tenant compte de la durée pendant laquelle le dossier a été gelé.
- <sup>n</sup> Si vous cochez la case *Gèle toute la procédure d'escalade* (Nom SQL : seSuspMode), et si le bouton à droite du champ *Rés. attendue* a l'aspect , AssetCenter recalcule si nécessaire la date de *Rés. attendue* du dossier et les dates de déclenchement des alarmes en tenant compte de la durée pendant laquelle le dossier va être gelé.

## Mettre fin à la mise en attente

Pour mettre fin à la mise en attente, cliquez sur le bouton  $\circ$  Reprise.

#### Conséquences au niveau du dossier

Les champs *Date limite* (Nom SQL : dtSuspLimit) et *Raison* (Nom SQL : SuspReason) de l'onglet *Suivi* sont alors vidés, mais la fiche de mise en attente reste présente dans l'onglet *Activité*.

Le champ *Rés. attendue* (Nom SQL : dtResolLimit) du dossier est recalculée en fonction de la durée réelle de mise en attente si :

- $\blacksquare$  la case  $\blacktriangleright$  Gèle toute la procédure d'escalade de la fiche de mise en attente était cochée.
- $\blacksquare$  le bouton à droite du champ *Rés. attendue* du dossier avait l'aspect  $\blacksquare$ . Exemple :
- 1 Lundi, vous mettez le dossier en attente avec les paramètres suivants :  $\overline{v}$  **Gèle toute la procédure d'escalade**  $\overline{v}$  jusqu'à jeudi. La date de *Rés. attendue* du dossier est repoussée de trois jours.
- 2 Mardi, vous mettez fin à la mise en attente. Donc, la durée réelle de mise en attente n'est que d'un jour. Aussi, la date de *Rés. attendue* du dossier est réduite de deux jours.

#### Effets sur le contrôle des alarmes de la procédure d'escalade

AssetCenter Serveur tient compte des alarmes telles qu'elles figurent dans la procédure d'escalade au moment du contrôle. Seules les alarmes qui n'ont pas encore été déclenchées sont contrôlées.

Si la case *Gèle toute la procédure d'escalade* (Nom SQL : seSuspMode) du détail de la mise en attente était cochée :

- <sup>n</sup> Les périodes pendant lesquelles le dossier a été réellement gelé sont prises en compte.
- <sup>n</sup> Les alarmes définies dans l'onglet *Alarmes* de la procédure d'escalade sont décalées dans le temps de la durée réelle de la mise en attente. AssetCenter Serveur les déclenchera au moment de leur nouvelle échéance, si cela est toujours justifié par l'état du dossier.

Si la case *Gèle toute la procédure d'escalade* (Nom SQL : seSuspMode) du détail de la mise en attente n'était pas cochée :

<sup>u</sup> Lors des contrôles effectués après la date du champ *Date limite* (Nom SQL : dtSuspLimit), AssetCenter Serveur déclenche les alarmes qui auraient pu être déclenchées pendant la période de mise en attente si cela est toujours justifié par l'état du dossier.

## Mises en attente multiples

Si plusieurs fiches de mise en attente sont créées, une durée totale de gel est calculée. Elle prend en compte les fiches de mise en attente pour lesquelles la  $case \nightharpoonup$ Gèle toute la procédure d'escalade  $est code.$ 

Cette durée totale de gel est prise en compte :

- <sup>n</sup> dans le calcul de la date de *Rés. attendue* (Nom SQL : dtResolLimit) du dossier lorsqu'elle est calculée automatiquement
- <sup>n</sup> lors du contrôle des alarmes à déclencher.

# Clôture des dossiers de support

Cette section décrit la clôture d'un dossier de support. Elle vous explique comment clore un dossier de support en utilisant plusieurs méthodes, et vous décrit la fiche de clôture.

# Clore un dossier de support

A l'aide du bouton dans le détail du dossier

#### Méthode

Dans le détail du dossier de support :

- 1 Cliquez sur  $\frac{1}{\sqrt{2}}$  Clôture
- 2 Renseignez la fiche de clôture.
- 3 Cliquez sur **Ajouter**, puis sur **Modifier** pour enregistrer la clôture.

## Conséquences sur les champs du détail du dossier

Dans l'onglet *Activité* du détail du dossier, un historique de dossier de type "Clôture" est créée.

Dans l'onglet *Général* du détail du dossier, la zone *Description* (Nom SQL : Description) mentionne la clôture du dossier.

Le champ *Etat* (Nom SQL : seStatus) du détail du dossier est mis à jour.

Dans l'onglet *Clôture* du détail du dossier :

- <sup>n</sup> Le champ *Clos le* (Nom SQL : dtEnd) est mis à jour avec la date de clôture.
- <sup>n</sup> Le contenu du champ *Code résol.* (Nom SQL : ResolCode) et le contenu du champ *Satisfaction* (Nom SQL : SatisLvl) sont mis à jour avec les informations de la fiche de clôture.
- <sup>n</sup> La zone *Résolution* (Nom SQL : Solution) est complétée par la *Description* (Nom SQL : Description) de la fiche de clôture.

#### En sélectionnant une solution dans la fenêtre de résolution

Dans la fenêtre de résolution, vous pouvez clore le dossier en cliquant sur **Choisir**. Cela signifie que vous retenez la solution que vous avez déterminée à l'aide de la fenêtre de résolution.

## Comment afficher la fenêtre de résolution

Vous affichez la fenêtre de résolution de deux manières :

- <sup>1</sup> En cliquant sur le bouton  $\frac{1}{\sqrt{2}}$  Résoud dans le détail d'un dossier de support.
- 2 En cliquant sur la zone de saisie *Description* dans la partie gauche de l'écran de prise d'appel (en création de dossier seulement) : la fenêtre de résolution s'affiche dans la zone d'aide.

## Conséquences sur les champs du détail du dossier

Le champ *Etat* du détail du dossier devient *Clos*.
Si vous êtes en prise d'appel, la zone *Description* (Nom SQL : Description) de l'onglet *Général* du détail du dossier est mise à jour avec la zone *Description* de la zone de saisie de l'écran de prise d'appel.

Dans l'onglet *Clôture* du détail du dossier :

- Le champ *Clos le* est mis à jour avec la date de clôture.
- Le champ *Diagnostic* (Nom SQL : StandardSol) est mis à jour avec l'identifiant et la description courte de la solution sélectionnée.
- <sup>n</sup> La zone *Résolution* est complétée par les questions et réponses correspondantes de l'arbre de résolution.

## A l'aide du bouton <sup>da Clore le dossier</sup> dans l'écran de prise d'appel

Dans l'écran de prise d'appel, cliquez sur le bouton **c**u le son pour clore un dossier sans retenir l'éventuelle solution proposée par la fenêtre d'aide à la résolution.

#### Conséquences sur les champs du détail du dossier

Le champ *Etat* du détail du dossier devient *Clos*.

La zone *Description* de l'onglet *Général* du détail du dossier est complétée avec la zone *Description* de la zone de saisie de l'écran de prise d'appel.

Le champ *Clos le* de l'onglet *Clôture* du détail du dossier est mis à jour avec la date de clôture.

#### Manuellement à partir du détail du dossier de support

#### Méthode

Modifiez le champ *Etat* du détail du dossier de support pour qu'il indique *Clos* ou *Clos et vérifié*.

Renseignez éventuellement l'onglet *Clôture* du détail du dossier de support avec la date de clôture, la solution standard sélectionnée (*Diagnostic*), et la description de la *Résolution*.

#### Conséquences sur les champs du détail du dossier

Clore ainsi un dossier de support n'a aucune incidence sur les champs du détail du dossier de support. Vous devez éventuellement compléter les autres onglets du détail du dossier de support (par exemple, la zone *Description* de l'onglet *Général* ...).

# $N$ ote  $\cdot$

Nous vous conseillons d'utiliser l'une des autres méthodes de clôture de dossier plutôt que celle-ci, parce qu'elles facilitent la mise à jour pertinente des champs du détail du dossier de support.

## Fiche de clôture

Lorsque vous créez une fiche de clôture en appuyant sur le bouton  $\bigotimes^{\text{Dóture}}$  dans le détail du dossier de support, certains champs de l'onglet *Clôture* du détail du dossier sont automatiquement renseignés :

<sup>n</sup> Les champs *Satisfaction* (Nom SQL : SatisLvl), *Code résol.* (Nom SQL : ResolCode) et *A intégrer dans la base de connaissance* (Nom SQL : bToInteg).

# Note :

La case *A intégrer dans la base de connaissance* sert de pense-bête. Aucun automatisme n'est lié à son utilisation.

<sup>n</sup> Le contenu du champ *Description* (Nom SQL : Description) de l'onglet *Clôture* de la fiche de clôture est recopié dans la zone *Résolution* (Nom SQL : Solution) de l'onglet *Clôture*.

Si ces informations sont modifiées (dans l'onglet *Clôture* du dossier ou de l'historique de dossier) après avoir validé la fiche de clôture en cliquant sur **Ajouter**, les informations ne sont pas répercutées dans l'autre onglet.

Par contre, si vous créez une autre fiche de clôture, ses informations seront recopiées dans l'onglet *Clôture* du dossier.

# 7 Gravités

Ce chapitre vous explique comment décrire et gérer les gravités avec AssetCenter. Vous accédez à la liste des gravités grâce au menu **Helpdesk/ Gravités**.

Chaque dossier de support est qualifié par une gravité. Elle permet de décider quels dossiers traiter en priorité.

Des automatismes sont prévus pour attribuer automatiquement une gravité à un dossier lors de sa création en fonction :

- <sup>n</sup> du type de problème
- $\Box$  du contact qui appelle
- du bien concerné
- de la localisation du bien

# Principe d'utilisation des gravités

Les gravités sont associées à des niveaux. Il existe autant de niveaux de gravité que vous le souhaitez. Le niveau 0 est le plus faible. Il n'existe pas de limite maximale.

Les gravités sont stockées dans une table qui leur est propre et sont associées à différents types d'éléments :

- <sup>n</sup> types de problèmes
- $\blacksquare$  biens
- services et personnes
- **localisations**
- <sup>n</sup> Modèles

## Avertissement :

Les gravités ne peuvent être attribuées aux biens, personnes, services, modèles et localisations que depuis le détail de la gravité. Il n'est pas possible d'attribuer la gravité à partir du détail de ces éléments. Par contre, vous pouvez attribuer une gravité à un type de problème à partir de son détail.

Exemples d'éléments auxquels il est utile d'associer une gravité :

- Un serveur particulièrement vital.
- La secrétaire du PDG.
- La localisation "Salle des serveurs".
- Le type de problème "PC ne démarre pas".

## **Attribution automatique d'une gravité à un dossier de support**

Une gravité est attribuée à un dossier lors de sa création, qu'il soit créé directement depuis la liste des dossiers, ou à l'aide de l'assistant de prise d'appel.

AssetCenter attribue au dossier la gravité la plus forte parmi celles :

- du type de problème.
- du contact,
- du bien.
- <sup>n</sup> de la localisation du bien.

Ceci n'est vrai qu'à la création du dossier. Si vous modifiez ou renseignez la valeur de ces champs après la création du dossier, la gravité du dossier n'est pas modifiée.

## Avertissement :

Les modèles attachés aux gravités ne sont pas utilisés dans le calcul de la gravité d'un dossier de support. L'association bien/ modèle a pour effet d'associer automatiquement les biens à la gravité de leur modèle lors de leur création.

### **Attribution automatique d'une procédure d'escalade à un dossier de support**

AssetCenter tente d'associer automatiquement une procédure d'escalade au dossier en fonction de la gravité du dossier et de la localisation du bien.

# Créer des gravités

Ce paragraphe détaille la méthodologie préconisée pour créer des gravités :

- 1 Mettre en place des gravités suppose une analyse préalable de la structure et du fonctionnement de votre organisation.
- 2 Une fois cette analyse effectuée, créez les gravités avant de commencer à créer des dossiers.

En général, trois ou quatre sortes de gravité suffisent.

Exemple : basse, moyenne, haute, très haute.

Précisez le niveau de chaque gravité (champ *Niveau* (Nom SQL : lSeverityLvl) de l'onglet *Général* du détail des gravités).

## $N$ Note :

Nous vous recommandons de créer les gravités de 10 en 10 (10, 20, 30, etc.). Ainsi, en cas de besoin, vous pourrez insérer de nouvelles gravités entre celles que vous avez créées au début.

3 Associez des types de problèmes, des personnes et services, des biens et des localisations à ces gravités au fur et à mesure de vos besoins.

Ces associations s'effectuent à partir des sous-onglets de l'onglet *Sélection* du détail des gravités. Dans ces sous-onglets, utilisez les boutons  $\blacksquare$ ,  $\blacksquare$  et  $\blacksquare$ pour ajouter, retirer, visualiser ou modifier des éléments associés à une gravité.

Avertissement :

Vous ne pouvez pas attribuer de gravité à ces éléments depuis leur détail, excepté les types de problème. Vous ne pouvez le faire que depuis le détail de la gravité.

4 Associez des gravités à certains modèles pour que ces biens soient associés à ces gravités lors de leur création.

# $N$ nde :

Les biens créés avant d'avoir associé le modèle à la gravité ne bénéficient pas de cet automatisme. Vous devez attribuer la gravité manuellement au bien.

5 Associez les gravités aux procédures d'escalade.

*78 | AssetCenter 5.0 - Helpdesk*

# 8 Procédures d'escalade

Ce chapitre vous explique comment décrire et gérer les procédures d'escalade avec AssetCenter. Vous accédez à la liste des procédures d'escalade grâce au menu **Helpdesk/ Procédures d'escalade**.

Une procédure d'escalade définit la façon dont un dossier de support doit être traité :

- <sup>n</sup> Calendrier de jours ouvrés à prendre en compte dans le calcul des échéances.
- <sup>n</sup> Actions à déclencher lorsque, à certaines échéances, le dossier est encore dans un Etat (Nom SQL : seStatus) donné. Il est par exemple utile d'envoyer automatiquement un message au responsable d'un groupe de support si un dossier n'est toujours pas affecté 1 jour après sa création.
- <sup>n</sup> Actions à déclencher lorsque l'état du dossier change.
- <sup>n</sup> Actions à déclencher lorsque l'affectation du dossier à un chargé ou un groupe change.

Les procédures d'escalade reflètent les traitements internes de votre organisation. Pour déterminer la procédure d'escalade à associer automatiquement à un dossier, AssetCenter prend en compte la gravité du dossier et la localisation du problème.

# Fonctionnement général de l'utilisation des procédures d'escalade

## Principes de fonctionnement

Les procédures d'escalade normalisent les conditions dans lesquelles les dossiers doivent être traités.

Vous y définissez :

- <sup>n</sup> Un calendrier des périodes ouvrées.
- <sup>n</sup> Les alarmes à déclencher automatiquement si l'état du dossier n'évolue pas dans les délais souhaités (affectation du dossier, démarrage de la résolution, clôture du dossier).
- <sup>n</sup> Les actions à déclencher automatiquement lorsque l'état du dossier est modifié.
- <sup>n</sup> Les actions à déclencher automatiquement lorsque l'affectation du dossier est modifiée.

Les procédures d'escalade sont associées aux dossiers au moment de la création de ces derniers.

# $\blacksquare$  Note :

Une étiquette code à barres unique est associée à chaque procédure d'escalade créée. La valeur par défaut de cette étiquette est définie par un script qui fait appel à un compteur AssetCenter. Personnalisez le script pour adapter l'étiquette code à barres à vos besoins.

Le programme de surveillance AssetCenter Serveur surveille les alarmes et les déclenche si nécessaire.

Les actions qui portent sur l'affectation ou le changement d'état du dossier sont immédiatement déclenchées lorsque leur valeur change. Ce n'est pas AssetCenter Serveur qui déclenche ces actions mais un agent d'AssetCenter.

# Exemples de l'utilité des procédures d'escalade

- <sup>n</sup> Emission automatique d'un message lorsque le dossier est affecté à un chargé de dossier.
- <sup>n</sup> Emission automatique d'un message au responsable du support lorsque le dossier n'est toujours pas attribué au bout d'un certain temps.
- <sup>n</sup> Emission automatique d'un message à l'utilisateur lorsque le dossier est clos, lui demandant son avis sur la qualité du service rendu.

## Attribution automatique d'une procédure d'escalade à un dossier de support

Lorsque vous créez un dossier de support, AssetCenter essaie de lui associer automatiquement une procédure d'escalade. Pour cela, il se base sur deux informations :

- <sup>n</sup> La gravité du dossier (détail du dossier, onglet *Suivi*).
- <sup>n</sup> La localisation du bien attaché au dossier.

Voici comment AssetCenter détermine la procédure d'escalade la plus appropriée :

- 1 AssetCenter recherche les procédures d'escalade associées à la gravité du dossier (sous-onglet Gravités de l'onglet Sélection du détail d'une procédure d'escalade).
- 2 Parmi les procédures d'escalade ainsi retenues, AssetCenter recherche la procédure d'escalade associée à la localisation la plus "proche" de celle du bien : localisation directe, sinon localisation parente, et ainsi de suite jusqu'à la localisation racine (sous-onglet Localisations de l'onglet Sélection du détail d'une procédure d'escalade).
- 3 Si aucune procédure d'escalade n'est trouvée, AssetCenter reprend les étapes 1. et 2. en augmentant la gravité de 1 jusqu'à la gravité maximale qui existe dans la base.
- 4 Si aucune procédure d'escalade n'est trouvée, AssetCenter reprend les étapes 1. et 2. en diminuant la gravité de 1 jusqu'à la gravité 0.
- 5 Lorsque AssetCenter trouve plus d'une procédure d'escalade à l'un des niveaux de recherche ci-dessus, il en sélectionne une au hasard.

Les schémas suivants illustrent comment AssetCenter sélectionne la procédure d'escalade :

Figure 8.1. Procédures d'escalade - attribution automatique à un dossier

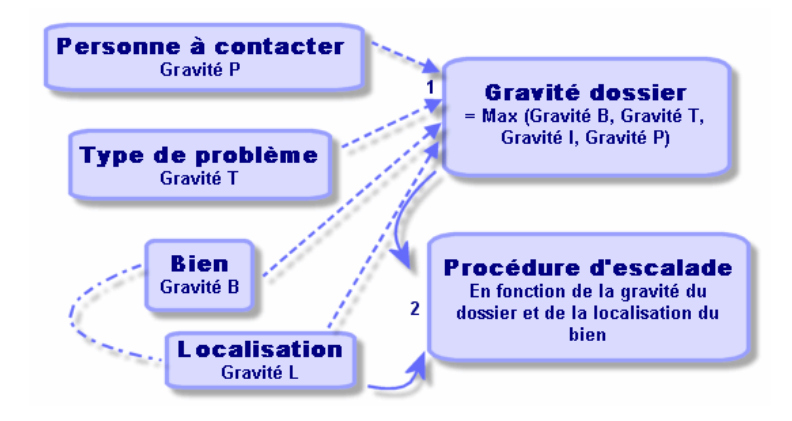

Dans l'exemple suivant sont définies quatre procédures d'escalade. Ainsi, dans le cas d'un dossier de support, de gravité moyenne, ouvert pour un bien de la salle des machines :

- 1 AssetCenter recherche les procédures d'escalade associées à la gravité moyenne (sous-onglet *Gravités* de l'onglet *Sélection* du détail des procédures d'escalade). Il en trouve 2 : la procédure d'escalade 2 et la procédure d'escalade SM.
- 2 Parmi ces deux procédures d'escalade, AssetCenter recherche s'il y en a une associée à la localisation du bien, c'est-à-dire la salle des machines (sous-onglet *Localisations* de l'onglet *Sélection* du détail des procédures d'escalade). C'est ainsi qu'est sélectionnée la procédure SM.

# Figure 8.2. Procédures d'escalade - rôle joué par la localisation et par la gravité

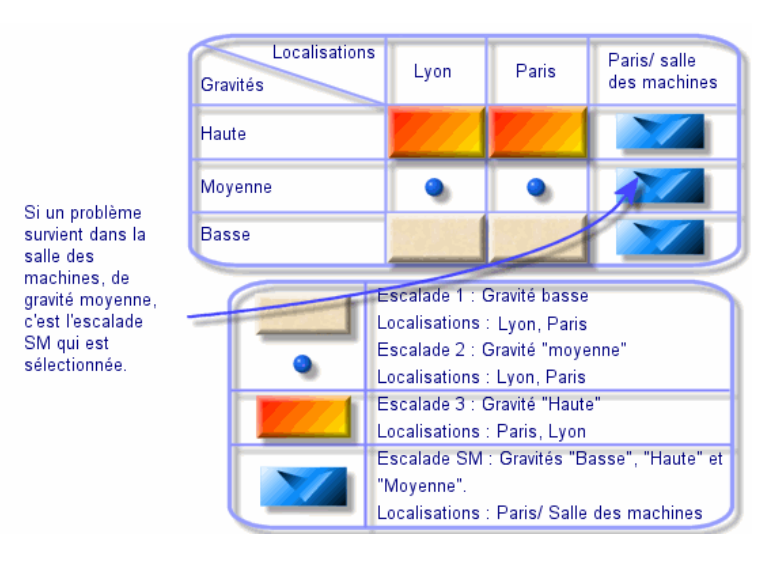

## Créer des procédures d'escalade adéquates

Pour créer des procédures d'escalade de manière appropriée, vous devez identifier les couples (localisation, gravité) qui décrivent le mieux les cas de figure que vous pouvez rencontrer dans votre entreprise.

Vous n'êtes pas obligé de créer des procédures d'escalade pour chaque localisation, car l'algorithme de sélection de la procédure d'escalade appropriée étend la recherche aux localisations parentes lorsqu'il n'en trouve pas au niveau exact de la localisation du dossier.

# Délai de résolution

Chaque procédure d'escalade fixe le délai au bout duquel les dossiers de support qui lui sont associés doivent être clos (cadre *Délai de résolution* de l'onglet *Général* du détail de la procédure d'escalade).

# IMPORTANT :

Lors du calcul des échéances liées au délai de résolution, le calendrier des périodes ouvrées associé à la procédure d'escalade est pris en compte, et le "Délai de résolution" est converti en heures.

Le délai de résolution peut être utilisé pour définir des alarmes qui seront déclenchées à certaines échéances.

# Alarmes à déclencher lorsque certaines échéances sont dépassées

La liste des alarmes à déclencher figurent dans l'onglet *Alarmes* du détail de la procédure d'escalade. Chaque alarme est décrite dans un sous-onglet. Pour ajouter, dupliquer ou supprimer une alarme, cliquez avec le bouton droit de la souris dans l'onglet pour afficher le menu contextuel et sélectionnez les options *Ajouter un lien*, *Dupliquer le lien* ou *Supprimer le lien*.

Vous pouvez créer autant d'alarmes que vous le souhaitez.

Ces alarmes sont surveillées par le programme de surveillance AssetCenter Serveur.

## Exemple de fonctionnement

Figure 8.3. Alarmes - exemple d'enregistrement

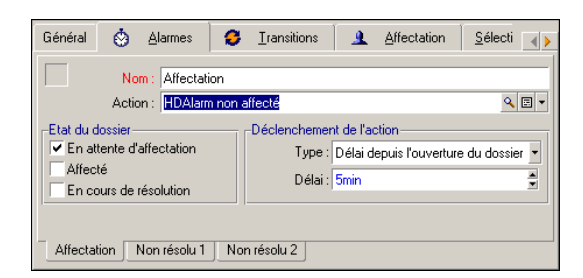

Si, au moment où AssetCenter Serveur contrôle les alarmes, plus de 5 minutes se sont écoulées depuis l'ouverture du dossier et si l'état du dossier a pour valeur *En attente d'affectation*, alors AssetCenter Serveur déclenche l'action "HDAlarm non affecté".

## Type et Délai

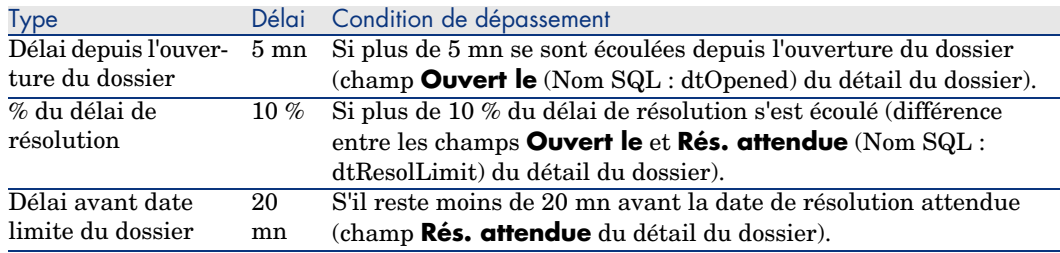

#### **Tableau 8.1. Alarmes - exemples de types et délais**

## Calcul des échéances

Lorsque l'on définit les alarmes à déclencher lorsque certaines échéances sont dépassées, et lorsque l'on fixe le *Délai de résolution* dans l'onglet *Général* du détail d'une procédure d'escalade, il est important d'être conscient de la façon dont les échéances sont calculées :

#### **Prise en compte du calendrier**

Le délai écoulé tient compte des périodes ouvrées si la procédure d'escalade est associée à un calendrier (onglet *Général* du détail de la procédure d'escalade). Ce calendrier définit les périodes ouvrées à prendre en compte dans le déclenchement des alarmes de l'onglet *Alarmes*.

Exemple :

Vous créez un dossier le jeudi 23 septembre 2006 à 17:00.

Le dossier est associé à une procédure d'escalade qui contient une alarme "Dossier non affecté" avec les valeurs suivantes :

- <sup>n</sup> Etat : *En attente d'affectation*
- <sup>n</sup> Type : "Délai depuis l'ouverture du dossier"
- Délai : "15 minutes"
- n Action : "Action1"

La procédure d'escalade est associée à un calendrier qui précise que les jeudi 23 et vendredi 24 septembre 2006 sont ouvrés de 09:00 à 17:05.

L'alarme "Dossier non affecté" déclenchera l'action "Action1" à partir du vendredi 24 septembre 2006 à 9:10 si le dossier a pour valeur *En attente d'affectation*.

#### **Conversion des délais en heures**

Lors du calcul des échéances, les délais sont convertis en heures.

Exemple :

Un dossier de support est créé le lundi 10 mai 2006 à 12h00.

Le dossier est associé à une procédure d'escalade qui contient une alarme "Dossier non clos" avec les valeurs suivantes :

- Etat : *En cours de résolution*
- n Type : "% du délai de résolution"
- Délai : "100 %"
- Action : "Action2"

Le "Délai de résolution" de la procédure d'escalade est de 2 jours. La procédure d'escalade est associée à un calendrier précisant que tous les lundi, mardi, mercredi, jeudi et vendredi de l'année 2006 sont ouvrés de 9h00 à 18h00, et qu'aucun des samedis et dimanches de l'année 2006 n'est ouvré.

Lors du calcul des échéances, 2 jours équivalent à 48 heures, soit 5 jours ouvrés entiers et 3 heures. En conséquence, l'alarme "Dossier non clos" déclenchera l'action "Action2" le lundi 17 mai 2006 à 15h00, si le dossier est *En cours de résolution*.

# Actions à déclencher lorsque l'état d'un dossier change

Dans l'onglet *Transitions* du détail de la procédure d'escalade, on trouve cinq champs permettant de préciser pour chaque liste les "Etats" que peut prendre un dossier, ainsi que l'action à déclencher si l'état prend la valeur indiquée.

Le test et le déclenchement éventuel de l'action sont effectués au moment où le changement d'état du dossier est validé, par exemple en appuyant sur **Créer** ou **Modifier** dans le détail du dossier. Il faut que la nouvelle valeur du champ *Etat* (Nom SQL : Status) soit différente de celle qui était stockée dans la base de données pour qu'une action soit déclenchée.

Les actions doivent être créées dans la table des actions.

# $N$ ote  $\cdot$

Ce n'est pas AssetCenter Serveur qui déclenche les actions liées au changement d'état d'un dossier mais un agent d'AssetCenter.

# Actions à déclencher lorsque l'affectation d'un dossier change

La liste des actions à déclencher lorsque l'affectation d'un dossier change figure dans l'onglet *Affectation* du détail de la procédure d'escalade.

On y trouve deux cadres, qui portent respectivement sur :

- <sup>n</sup> Le chargé auquel est affecté le dossier : détail d'un dossier, onglet *Suivi*, champ *Chargé* (Nom SQL : Assignee).
- <sup>n</sup> Le groupe auquel est affecté le dossier : détail d'un dossier, onglet *Suivi*, champ *Groupe* (Nom SQL : EmplGroup).

Dans chaque cas, on distingue :

- L'affectation : le fait d'assigner un nouveau chargé ou groupe au dossier.
- $\blacksquare$  La désaffectation : le fait de supprimer l'assignation au chargé ou au groupe.

# Avertissement :

Lorsque le champ *Chargé* ou *Groupe* du détail du dossier avait déjà une valeur et que vous lui en assignez une nouvelle, on considère qu'il y a successivement désaffectation puis affectation.

Une réaffectation de dossier se résume donc à une désaffectation puis une affectation.

Le test et le déclenchement éventuel de l'action sont effectués au moment où vous validez l'affectation ou la désaffectation, par exemple en appuyant sur le bouton **Choisir** ou le bouton **Modifier** dans le détail du dossier. Il faut que la valeur du champ *Chargé* ou *Groupe* du détail du dossier soit différente de celle qui était stockée dans la base de données, ce qui est vrai tant pour une première affectation, une désaffectation et une réaffectation.

Les actions doivent être créées dans la table des actions.

 $N$ ote  $\cdot$ 

Ce n'est pas AssetCenter Serveur qui déclenche les actions liées au changement d'affectation d'un dossier mais un agent d'AssetCenter.

# Eléments pris en compte pour assigner automatiquement une procédure d'escalade à un dossier

La liste des éléments pris en compte pour assigner automatiquement une procédure d'escalade à un dossier figurent dans l'onglet *Sélection* du détail de la procédure d'escalade.

Les sous-onglets de cet onglet associent des gravités et des localisations à une procédure d'escalade.

Positionnez-vous dans le sous-onglet approprié et utilisez les boutons  $\textbf{E}, \textbf{E}$  et  $\textbf{E}$ pour ajouter, retirer, visualiser ou modifier des localisations ou des gravités associées à la procédure d'escalade.

# 9 Base de connaissance

Ce chapitre vous explique comment utiliser et gérer la base de connaissance à laquelle vous accédez grâce au menu **Helpdesk/ Base de connaissance**.

La base de connaissance est un ensemble de fiches qui décrivent des problèmes et leurs solutions.

Ces fiches vous permettent de résoudre plus facilement les problèmes que vous rencontrez. Vous enrichissez la base de connaissance au fur et à mesure que vous découvrez des problèmes et leurs solutions.

Chaque fiche de connaissance peut être attachée à un point d'entrée de l'arbre de résolution. Ainsi, lorsque vous prenez un appel, alors que vous naviguez dans l'arbre de résolution, l'assistant de prise d'appel vous propose les fiches de connaissance associées au noeud de l'arbre de résolution sélectionné et à ses sous-noeuds.

Exemple de fiche de connaissance :

- Description : L'écran n'affiche rien mais est allumé.
- <sup>n</sup> Résolution : Brancher le câble entre le moniteur et l'unité centrale.

#### **Consulter les fiches de connaissance**

Les fiches de connaissance ne sont pas faites pour être sélectionnées ou consultées depuis leur liste intégrale.

Par contre, si vous sélectionnez un noeud de l'arbre de résolution lors de la prise d'appel ou lors de la résolution d'un dossier, AssetCenter affiche la liste des fiches de connaissance qui lui sont liées. La fiche de connaissance ainsi

sélectionnée pour résoudre un appel apparaît dans le détail du dossier de support, onglet *Clôture*.

## **Classer les fiches de connaissance par type de problème**

Le champ *Type de problème* (Nom SQL : ProblemClass) permet de classifier les fiches de connaissance, en les associant à des types de problèmes.

La résolution des problèmes en est facilitée.

En effet, que ce soit lors d'une prise d'appel, ou lors d'une résolution mise en route en appuyant sur le bouton  $\frac{1}{\sqrt{2}}$  Résoud dans le détail d'un dossier de support, seules les fiches de connaissance correspondant au type de problème du dossier (champ *Type* (Nom SQL : ProblemClass) de l'onglet *Général* du détail du dossier) sont affichées.

## **Gérer les fiches de connaissance**

L'*Identifiant* (Nom SQL : Code) permet d'attribuer un identifiant unique à la fiche de connaissance afin de pouvoir effectuer des opérations du type rapprochement avec une base de connaissance externe. L'identifiant sert alors de clé de rapprochement entre les deux bases de connaissance.

# 10 Arbres de résolution

Ce chapitre vous explique comment utiliser l'arbre de résolution d'AssetCenter. Vous accédez à l'arbre à l'aide du menu **Helpdesk/ Arbre de résolution**.

L'arbre de résolution vous permet d'analyser une situation pas à pas afin de trouver la solution la plus appropriée au problème que vous rencontrez.

Parcourir un arbre de résolution consiste à valider chaque étape logique d'une des séquences prédéfinies décrivant le problème et le solutionnant. A chaque étape, vous devez préciser votre problème parmi un choix de questions. Validez la réponse proposée vérifiant votre problème et un nouveau choix de questions vous sera soumis jusqu'à ce que le problème soit clairement identifié. C'est alors que le système vous proposera la solution.

Les types de problèmes peuvent pointer sur une entrée de l'arbre de résolution. Ainsi, lors de la prise d'appel, il est possible d'être assisté pas à pas et de manière ciblée dans la résolution du problème une fois que le type de problème a été déterminé.

# $N$ ote  $\cdot$

Une étiquette code à barres unique est associée à chaque arbre de résolution créé. La valeur par défaut de cette étiquette est définie par un script qui fait appel à un compteur AssetCenter. Personnalisez le script pour adapter l'étiquette code à barres à vos besoins.

# Fonctionnement général de l'arbre de résolution

## Présentation du fonctionnement

L'arbre de résolution peut être utilisé dans deux cas :

- <sup>n</sup> Lors de la prise d'appel : une fois le type de problème sélectionné et le curseur positionné dans le champ *Description*, l'assistant de prise d'appel affiche automatiquement le noeud de l'arbre de résolution associé au type de problème.
- <sup>n</sup> Depuis le détail d'un dossier : une fois le type de problème sélectionné, vous pouvez cliquer sur le bouton  $\mathbf{\hat{\mathcal{B}}}^{\text{Résound}}$ . Ceci provoque l'affichage d'une fenêtre qui vous permet de parcourir l'arbre de résolution.

La liste des noeuds d'un arbre de résolution affichée à l'aide du menu **Helpdesk/ Arbre de résolution** permet d'organiser les noeuds, mais n'est pas utilisée pour résoudre un problème.

Il existe quatre types de noeuds :

- *Racine* : question racine
- *Question* : réponse suivie d'une question
- *Solution* : réponse avec solution
- **Branchement** : réponse suivie d'un branchement

Les noeuds sont organisés de manière logique entre eux. Il est important de respecter la logique qui sous-tend leur organisation :

# Figure 10.1. Arbres de résolution - lien logique entre les types de noeuds

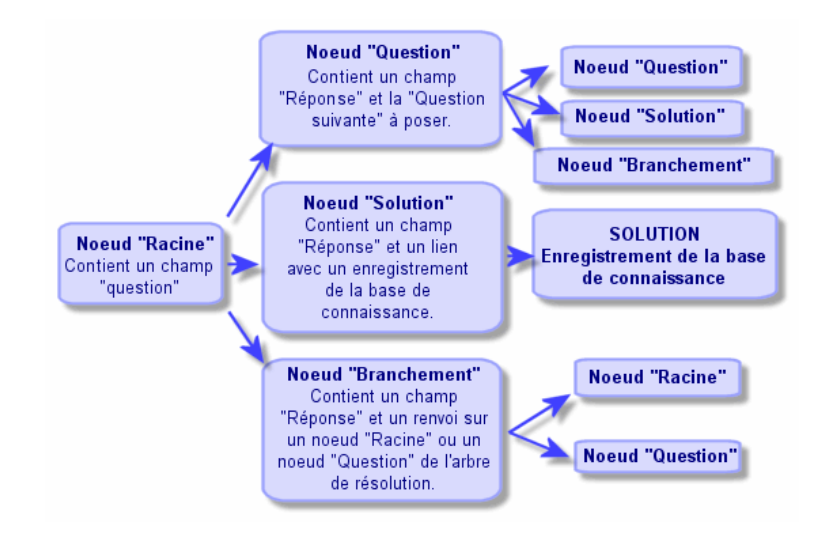

Chaque noeud joue un rôle spécifique :

#### Noeud Racine

Ces noeuds servent de point de départ possible dans l'arbre de résolution, sous forme de question. Ils débouchent sur l'un des noeuds suivants :

- <sup>n</sup> *Question*
- $Solution$
- <sup>n</sup> *Branchement*

### Noeuds Question

Ces noeuds correspondent à l'une des réponses possibles à un noeud *Racine* ou un autre noeud *Question* et contiennent une nouvelle question.

Ils débouchent sur des noeuds de type :

- <sup>n</sup> *Question*
- <sup>n</sup> *Solution*
- <sup>n</sup> *Branchement*

### Noeuds Solution

Ces noeuds correspondent à l'une des réponses possibles à un noeud *Racine* ou un noeud *Question*.

Ils renvoient sur une solution prise dans la base de connaissance.

#### Noeuds Branchement

Ces noeuds correspondent à l'une des réponses possibles à un noeud *Racine* ou un noeud *Question*.

Ils renvoient sur un autre noeud de l'arbre de résolution de type :

- <sup>n</sup> *Racine*
- <sup>n</sup> *Question*

On les utilise lorsqu'on rencontre une situation qui a déjà été développée dans une autre branche de l'arbre de résolution. Ceci évite de dupliquer les informations inutilement.

## Exemple d'arbre de résolution

Figure 10.2. Arbres de résolution - exemple

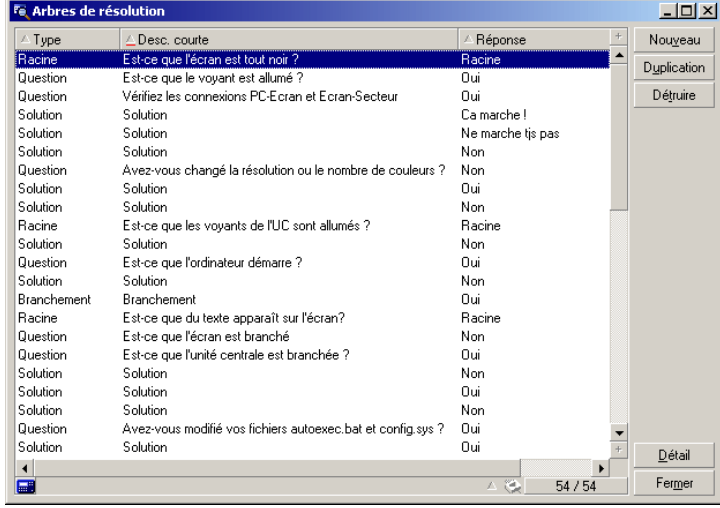

## Lien types de problèmes - arbre de résolution

Les types de problèmes peuvent être associés à un noeud *Racine* ou *Question* de l'arbre de résolution.

Ainsi, lorsque vous sollicitez l'arbre de résolution (lors de la prise d'appel ou depuis le détail d'un dossier), AssetCenter affiche directement la question associée au type de problème que vous avez sélectionné. Ceci vous dispense de devoir parcourir l'arbre depuis sa racine.

Une question de l'arbre de résolution peut être associée à plusieurs types de problèmes.

Un type de problème ne peut être associé qu'à un seul noeud.

# Créer un arbre de résolution

Pour créer un arbre de résolution, définissez tout d'abord les noeuds de type *Racine* : ils servent de points de départ possibles dans l'arbre de résolution, sous forme de question.

A partir des onglets *Réponses* de ces noeuds de type *Racine*, indiquez toutes les réponses possibles à la question racine. Il peut s'agir de noeuds de type :

- <sup>n</sup> *Question* : les noeuds *Question* constituent l'une des réponses possibles à la question d'un noeud *Racine* ou d'un noeud *Question* et contiennent une nouvelle question.
- <sup>n</sup> *Solution* : les noeuds *Solution* correspondent à l'une des réponses possibles à un noeud *Racine* ou un noeud *Question*. Ils renvoient sur une solution prise dans la base de connaissance.
- <sup>n</sup> *Branchement* : les noeuds *Branchement* correspondent à l'une des réponses possibles à un noeud *Racine* ou à un noeud *Question*. Ils renvoient sur un autre noeud de l'arbre de résolution (de type *Racine* ou *Question*). On les utilise lorsqu'on rencontre une situation qui a déjà été développée dans une autre branche de l'arbre de résolution. Ceci évite de dupliquer les informations inutilement.

Utilisez les boutons  $\blacksquare$ ,  $\blacksquare$  et  $\square$  pour ajouter, retirer, visualiser ou modifier des noeuds.

Vous pouvez également utiliser les boutons suivants :

- <sup>n</sup> : ajoute un noeud *Question*.
- **g** Solution : ajoute un noeud *Solution*.
- **n** Branch : ajoute un noeud *Branchement*.

Une fois les noeuds *Racine* créés de façon détaillée, complétez la description des noeuds de type *Question*. Indiquez toutes les réponses possibles aux noeuds de type *Question* que vous avez créés. Ceci s'effectue dans le sous-onglet *Réponses* de l'onglet *Question suivante*.

# Résoudre un problème à l'aide de l'arbre de résolution

L'arbre de résolution n'est pas utilisé directement depuis la liste de ses noeuds, mais par l'intermédiaire d'un écran de résolution auquel vous faites appel dans deux cas :

- <sup>n</sup> Lors de la prise d'appel : une fois le type de problème sélectionné et le curseur positionné dans le champ *Description*, l'assistant de prise d'appel affiche automatiquement le noeud de l'arbre de résolution associé au type de problème.
- <sup>n</sup> Depuis le détail d'un dossier : une fois le type de problème sélectionné, vous pouvez cliquer sur le bouton  $\mathbf{\hat{\mathcal{R}}}$  Résoud. Ceci provoque l'affichage d'une fenêtre qui vous permet de parcourir l'arbre de résolution.

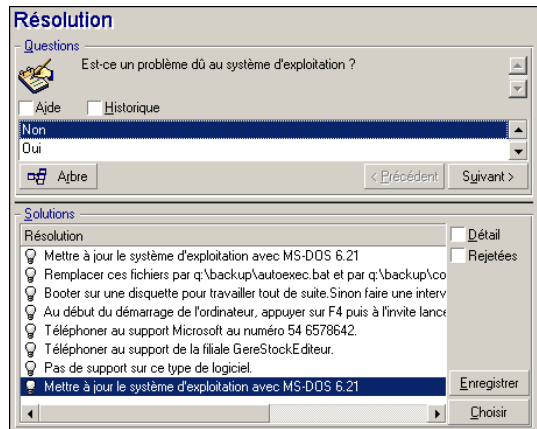

## **Questions**

Dans ce cadre s'affiche le noeud de l'arbre de résolution associé au type de problème sélectionné (il faut que le type de problème ait été préalablement associé au noeud). Si une question est associée à ce noeud, l'assistant de prise d'appel vous propose plusieurs réponses parmi lesquelles choisir. Double-cliquez sur la réponse adéquate pour continuer à parcourir l'arbre de résolution. Le bouton **Suivant** a le même effet. Vous pouvez également activer la zone où se trouvent les réponses (en sélectionnant l'une des réponses) et taper le numéro de la ligne de la réponse à sélectionner. Le bouton **Précédent** permet de revenir en arrière dans l'arbre déjà parcouru. Il n'est pas possible de remonter plus loin que le noeud de départ associé au type de problème.

### Bouton **Arbre**

Le bouton  $\frac{1}{\sqrt{2}}$  attiche l'arbre de résolution et positionne le curseur sur le noeud associé au type de problème.

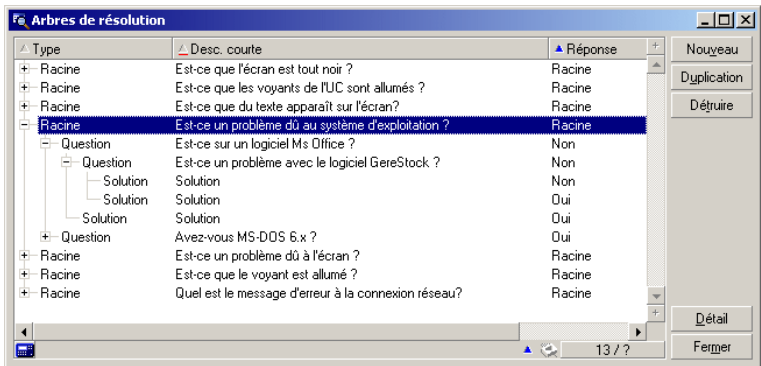

Sélectionnez un noeud de l'arbre et cliquez sur **Accéder** pour changer le noeud de départ de la branche sur laquelle vous travaillez. Vous serez amené à utiliser cette possibilité si vous ne souhaitez pas parcourir toute la branche de l'arbre à un moment donné.

#### Case à cocher Aide

Cochez cette case si vous souhaitez afficher à la suite de la question, et entre parenthèses, le contenu de l'onglet *Description* du détail de la question (si une description a été préalablement entrée dans la table Arbre de résolution).

#### Case à cocher Historique

Cochez cette case si vous souhaitez afficher la liste des questions successives auxquelles vous avez déjà répondu en parcourant l'arbre de résolution.

## **Solutions**

La liste des fiches de la base de connaissance associées aux noeuds de la branche de l'arbre de résolution est affichée dans le cadre *Solutions* de la zone d'aide.

#### Case à cocher Détail

Cochez cette case pour afficher le détail de la solution sélectionnée (champs *Description* (Nom SQL : Description) et *Résolution* (Nom SQL : Solution) en bas de la fenêtre Résolution).

#### Case à cocher Rejetées

Cochez cette case pour maintenir l'affichage de toutes les solutions depuis le noeud de départ, même celles qui ont été écartées lors du parcours de l'arborescence.

### Bouton **Enregistrer**

Ferme l'écran de résolution en mémorisant la position dans l'arbre de résolution.

- 1 L'ensemble des questions et des réponses sont enregistrées dans la *Description* (Nom SQL : Description) du dossier. La question courante lors de la prise d'appel est mémorisée ; ainsi, si vous cliquez sur le bouton depuis le détail du dossier, vous pourrez utiliser l'arbre de résolution directement depuis cette question.
- 2 Si lors de votre prise d'appel vous étiez en train de renseigner un nouveau dossier, celle-ci se termine et le nouveau dossier est créé avec l'état *En attente d'affectation*, *Affecté au chargé* ou *En cours de résolution*. Le numéro du dossier apparaît dans la barre de titre de la fenêtre de prise d'appel. Vous pouvez retrouver le dossier à l'aide du menu **Helpdesk/ Dossiers**.

### Bouton **Choisir**

Ferme l'écran de résolution et lie le dossier à la fiche de solution sélectionnée.

- 1 L'ensemble des questions et réponses sont enregistrées dans la partie *Résolution* (Nom SQL : Solution) de l'onglet *Clôture* du détail du dossier.
- 2 L'identifiant et la description courte de la solution s'inscrivent dans le champ *Diagnostic* (Nom SQL : StandardSol) de l'onglet *Clôture* du détail du dossier de support.
- 3 L'état du dossier devient *Clos* et une date de clôture s'inscrit dans l'onglet *Clôture* du détail du dossier de support.
- 4 Si lors de votre prise d'appel vous étiez en train de créer un dossier, celle-ci se termine avec la création du dossier. Le numéro du dossier apparaît dans la barre de titre de la fenêtre de prise d'appel. Vous pouvez retrouver le dossier à l'aide du menu **Helpdesk/ Dossiers**.

# 11 Outils de suivi

Ce chapitre présente les différents outils permettant le suivi de vos dossiers de support.

# Tableau de bord

Cette section vous explique comment utiliser le tableau de bord de support avec AssetCenter. Vous accédez au tableau de bord à l'aide du menu **Helpdesk/ Tableau de bord**.

### Fonctionnement général du tableau de bord

Le tableau de bord affiche un état de synthèse sur les dossiers de support en cours de résolution (ceux dont le champ *Etat* (Nom SQL : seStatus) est différent de *Clos* et *Clos et vérifié*).

Le tableau de bord prend en compte des dossiers différents selon que la personne connectée à la base de données est :

- <sup>n</sup> Administrateur d'AssetCenter ou administrateur de support : le tableau de bord prend en compte les dossiers attribués à tous les groupes, à tous les techniciens de support, et les dossiers non attribués.
- <sup>n</sup> Responsable de groupe : le tableau de bord prend en compte les dossiers attribués aux groupes (champ *Groupe* (Nom SQL : EmplGroup) du détail

des dossiers) dont il est responsable ou à des techniciens qui composent ces groupes (champ *Chargé* (Nom SQL : Assignee) du détail des dossiers).

<sup>n</sup> Technicien de support : le tableau de bord prend en compte les dossiers qui lui sont attribués en tant que chargé de dossier (champ *Chargé* du détail des dossiers), et ceux de son groupe qui ne sont attribués à aucun chargé.

Pour afficher le résultat, AssetCenter compare la date et l'heure à laquelle le Tableau de bord a été lancé ou actualisé, et la date du champ *Rés. attendue* (Nom SQL : dtResolLimit) du détail des dossiers. Par exemple, la colonne "< 2h" affiche le nombre de dossiers dont la date de résolution attendue sera dépassée dans moins de deux heures et dans plus d'une heure.

Utilisez le menu *Fenêtres/ Actualiser* ou la touche F5 pour mettre à jour le tableau de bord.

Pour accéder aux dossiers dont le nombre figure dans le tableau de bord, vous disposez de plusieurs possibilités :

- <sup>n</sup> Pour afficher la liste et le détail des dossiers correspondant à une ligne entière :
	- 1 Sélectionnez une ligne et cliquez sur le bouton  $\frac{Q \cdot \text{Dossie(s)}}{P}$
	- 2 Ou double cliquez sur l'intitulé de la ligne (partie gauche de la ligne)
- <sup>n</sup> Pour afficher la liste et le détail des dossiers correspondant à une cellule :
	- 1 Double cliquez sur la cellule elle-même

## Suivi des dossiers groupe par groupe

L'onglet **Groupes** du détail du tableau de bord s'affiche uniquement si la personne connectée à la base de données est administrateur d'AssetCenter, administrateur de support ou responsable de groupe de support.

Il permet de faire le point sur le suivi des dossiers groupe par groupe.

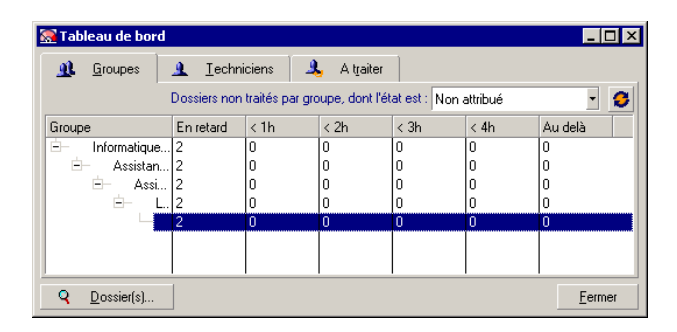

#### Colonne Groupe

- <sup>n</sup> La colonne **Groupe** présente une vue hiérarchique de l'arbre des groupes de support.
- <sup>n</sup> Le nombre de dossiers de support associés à un groupe parent inclut également les dossiers associés à ses sous-groupes. Pour éviter toute confusion, le nom du groupe parent est suivi de la mention "(Total)" et un pseudo sous-groupe de même nom permet de visualiser le nombre de dossiers associés au seul groupe parent.
- <sup>n</sup> Ce pseudo sous-groupe n'apparaît que dans l'un ou l'autre de ces deux cas :
	- La case **Assignable** (Nom SQL : bAssignable) est cochée pour ce groupe.
	- <sup>n</sup> Des dossiers de support ont été affectés à ce groupe avant que la case **Assignable** (Nom SQL : bAssignable) ne soit décochée.

#### Filtre Dossiers non traités par groupe, dont l'état est :

Ce filtre permet de sélectionner les dossiers selon leur état :

- <sup>n</sup> Non attribués : dossiers qui ne sont attribués à aucun chargé de support.
- <sup>n</sup> Attribués : dossiers qui sont attribués à un chargé de support.
- <sup>n</sup> Tous : tous les dossiers, qu'ils soient attribués à un chargé de support ou non.

#### Colonnes < x

La colonne "< x" affiche le décompte des dossiers ouverts qui doivent être résolus dans le délai spécifié.

## Suivi des dossiers technicien par technicien

L'onglet **Techniciens** du détail du tableau de bord s'affiche uniquement si la personne connectée à la base de données est administrateur d'AssetCenter, administrateur de support ou responsable de groupe.

Il permet de faire le point sur le suivi des dossiers, technicien par technicien.

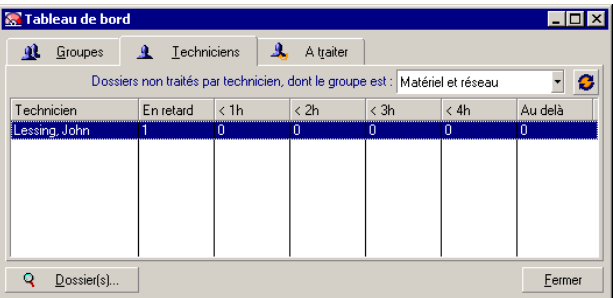

#### Filtre Dossiers non traités par le technicien dont le groupe est :

Ce filtre permet de sélectionner les techniciens selon le groupe dont ils font partie.

#### Colonnes < x

La colonne "< x" affiche le décompte des dossiers ouverts qui doivent être résolus dans le délai spécifié.

#### Dossiers à traiter

L'onglet **A traiter** du détail du tableau de bord s'affiche uniquement si la personne connectée à la base de données est membre d'un groupe de support. Il permet de faire le point sur les dossiers qui lui sont attribués.

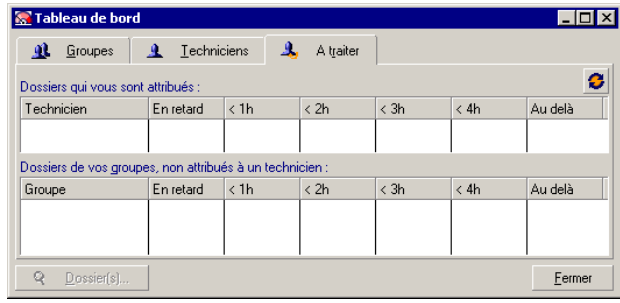

#### Dossiers qui vous sont attribués

Retient tous les dossiers attribués au technicien de support connecté à la base de données.

#### Dossiers de vos groupes non attribués à un technicien

Retient tous les dossiers attribués à un groupe dont fait partie le technicien de support mais qui ne sont attribués à aucun chargé de support.

#### Colonnes < x

La colonne "< x" affiche le décompte des dossiers ouverts qui doivent être résolus dans le délai spécifié.

# Tableau de statistiques

Vous accédez au tableau de statistiques à l'aide du menu **Helpdesk/ Statistiques**.

Le tableau de statistiques vous permet d'obtenir un état de synthèse sur l'activité de l'équipe de support pour une période donnée. Ce tableau est accessible aux responsables de groupe, aux administrateurs de support et à l'administrateur d'AssetCenter.

Le tableau de statistiques calcule des statistiques relatives à l'état d'avancement des dossiers de support. Chaque onglet vous offre trois vues différentes : par groupe, par type de problème, par technicien.

## Colonne Groupe

- <sup>n</sup> La colonne *Groupe* présente une vue hiérarchique de l'arbre des groupes de support.
- <sup>n</sup> Le nombre de dossiers de support associés à un groupe parent inclut également les dossiers associés à ses sous-groupes. Pour éviter toute confusion, le nom du groupe parent est suivi de la mention "(Total)" et un pseudo sous-groupe de même nom permet de visualiser le nombre de dossiers associés au seul groupe parent.
- <sup>n</sup> Ce pseudo sous-groupe n'apparaît que dans l'un ou l'autre de ces deux cas :
	- <sup>n</sup> La case *Assignable* (Nom SQL : bAssignable) est cochée pour ce groupe.
	- <sup>n</sup> Des dossiers de support ont été affectés à ce groupe avant que la case *Assignable* (Nom SQL : bAssignable) ne soit décochée.

## Filtre du tableau de statistiques

Le filtre en haut de l'écran du tableau de statistiques permet de sélectionner les dossiers de support selon leur date d'ouverture. Ainsi, vous pouvez visualiser une synthèse relative à tous les dossiers de support ouverts pendant le mois qui vient de s'écouler.

Du ... Au

Sélectionnez les dates de début et de fin de la période sur laquelle vous voulez effectuer l'analyse. Les dates que vous sélectionnez sont incluses dans la période.

## Colonne En cours

AssetCenter retient les dossiers pour lesquels le champ *Etat* (Nom SQL : seStatus) a une valeur différente de *Clos* et *Clos et vérifié*.

# Avertissement :

La colonne *En cours* ne compte que les dossiers ouverts dans la période spécifiée par le filtre. Elle ne comptabilise pas les dossiers en cours ouverts avant cette période.

## Colonne Traités

AssetCenter retient les dossiers pour lesquels le champ *Etat* a la valeur *Clos* ou *Clos et vérifié*.

## Ligne Non attribué dans le tableau de l'onglet Par groupe

Il s'agit des dossiers qui ne sont attribués à aucun groupe.

## Ligne Non attribué dans le tableau de l'onglet Par technicien

Il s'agit des dossiers qui ne sont attribués à aucun chargé de dossier.

## Modifier la couleur des graphes

La couleur des graphes peut être modifiée à l'aide du menu **Edition/ Options**, groupe *Support*.

## Actualiser le table de statistiques

Utilisez le menu *Fenêtres/ Actualiser*, la touche F5 ou le bouton  $\bullet$  pour mettre à jour le tableau d'analyse immédiatement.

Pour automatiser le rafraîchissement, positionnez le curseur sur le bouton  $\bullet$ , cliquez sur le bouton droit de la souris et sélectionnez le menu *Configurer*. Cochez la case *Toutes les* et indiquez la fréquence de rafraîchissement.

# Console Suivi des dossiers

Le menu **Helpdesk/ Suivi des dossiers** vous offre une visualisation statistique graphique des dossiers de supports.

Les diagrammes suivants sont disponibles :

- <sup>n</sup> Dossiers de support par état
- <sup>n</sup> Dossiers de support ouverts par groupe
- <sup>n</sup> Dossiers de support ouverts par gravité
- <sup>n</sup> Dossiers de support ouverts par localisation

Ces diagrammes sont mis à jour toutes les minutes.

*106 | AssetCenter 5.0 - Helpdesk*

# 12 Glossaire

# Dossier de support

Un dossier de support permet de décrire un problème et de suivre sa résolution.

Un dossier peut être créé directement à l'aide du menu **Helpdesk/ Dossiers**, ou avec l'assistant de prise d'appel (**Helpdesk/ Prise d'appel**), qui permet de créer un dossier de manière guidée et rapide.

Quand vous utilisez l'assistant de prise d'appel pour créer un dossier, deux cas de figure peuvent se présenter :

- <sup>n</sup> Le problème est résolu au moment de l'appel : un dossier est créé avec l'état *Clos* et sert uniquement à garder une trace de l'appel.
- <sup>n</sup> Le problème nécessite une prise en charge différée : un dossier est créé pour garder une trace du problème et gérer sa résolution. Il est attribué à un groupe de support et/ ou à un technicien de support qui le trouveront dans la liste des dossiers qui leur sont attribués.

# Fiche d'intervention

Une intervention est une opération destinée à résoudre un problème relatif à un bien : réparation, assistance de l'utilisateur, dépannage, installation, déménagement, etc.

Les interventions sont décrites sous forme d'une arborescence d'interventions (ou de sous-tâches). Vous pouvez affecter à une intervention autant de sous-tâches que vous le souhaitez. Une intervention peut s'appuyer sur un modèle d'intervention défini dans le champ Modèle (SQL Name : Model). Ce modèle décrit une intervention générique ou une procédure standard d'intervention. Les informations définies dans un modèle sont reprises dans le détail de l'intervention.

# Nouvelle

Une nouvelle est une information d'actualité que vous souhaitez diffuser à un groupe de personnes pendant une période donnée.

A priori, les nouvelles ne concernent que des informations de courte durée.

Exemple de nouvelle : "Le serveur XXX sera hors service entre 11:00 et 12:00 le 10 février 2006".

# Base de connaissance

La base de connaissance est un ensemble de fiches qui décrivent des problèmes et leurs solutions.

Ces fiches vous permettent de résoudre plus facilement les problèmes que vous rencontrez. Vous enrichissez la base de connaissance au fur et à mesure que vous découvrez des problèmes et leurs solutions.

Chaque fiche de connaissance peut être attachée à un point d'entrée de l'arbre de résolution. Ainsi, lorsque vous prenez un appel, que vous naviguez dans l'arbre de résolution, l'assistant de prise d'appel vous propose les fiches de connaissance associées au noeud de l'arbre de résolution sélectionné et à ses sous-noeuds.

Exemple de fiche de connaissance :

- Description : L'écran n'affiche rien mais est allumé.
- <sup>n</sup> Résolution : Brancher le câble entre le moniteur et l'unité centrale.

# Arbre de résolution

L'arbre de résolution vous permet d'analyser une situation pas à pas afin de trouver la solution la plus appropriée au problème que vous rencontrez.
L'arbre est composé de questions, de réponses possibles et de solutions correspondantes.

Les types de problèmes peuvent pointer sur une entrée de l'arbre de résolution. Ainsi, lors de la prise d'appel, il est possible d'être assisté pas à pas et de manière ciblée dans la résolution du problème une fois que le type de problème a été déterminé.

# $N$ Note  $\cdot$

Une étiquette code à barres unique est associée à chaque arbre de résolution créé. La valeur par défaut de cette étiquette est définie par un script qui fait appel à un compteur AssetCenter. Personnalisez le script pour adapter l'étiquette code à barres à vos besoins.

# Groupe de support

<span id="page-108-0"></span>Les groupes sont gérés dans une liste accessible à l'aide du menu *Parc/ Groupes*.

 $\blacksquare$  Note :

Dans le cadre du helpdesk, un groupe de personnes est appelé "groupe de support".

Un groupe de support est constitué d'un ensemble de techniciens de support capables de résoudre des problèmes similaires sur un ensemble donné de localisations et agissant dans le cadre de contrats.

Les groupes de support reflètent votre organisation interne : définir un groupe revient à déterminer qui résout quels types de problèmes, à quels endroits et dans le cadre de quels contrats.

Les groupes de support sont organisés hiérarchiquement. Il en résulte que tout groupe de support peut avoir un groupe de support parent, décrit dans le champ *Sous-groupe de* (Nom SQL : Parent), et un groupe de support fils. Lors de la création d'un sous-groupe de support, il hérite des compétences, des localisations et des contrats de son groupe de support parent.

# Avertissement :

Si vous ajoutez une localisation (ou une compétence ou un contrat) à un groupe de support parent, les sous-groupes précédemment créés n'héritent pas automatiquement de cette localisation (compétence/ contrat).

La case à cocher *Assignable* (Nom SQL : bAssignable) détermine si l'on peut ou non affecter un dossier de support à ce groupe. Ceci permet de distinguer les groupes opérationnels prenant en charge les dossiers de support des groupes qui servent à catégoriser les groupes de support.

#### *Exemple*

Le groupe de support "Paris" peut contenir deux sous-groupes correspondant à deux sites de support. Le groupe de support "Paris" ne sert qu'à structurer les groupes de support ; ce sont les deux sous-groupes qui traitent les dossiers de support.

# Type de problème

Le type de problème fait partie de la description d'un dossier de support.

Les types de problèmes rencontrés par l'équipe de support sont décrits dans une table hiérarchique accessible à l'aide du menu **Helpdesk/ Types de problèmes**.

Exemple d'arborescence de types de problèmes :

- $\bullet$  Problème imprimante
	- <sup>n</sup> Imprimante laser
	- <sup>n</sup> Imprimante à jet d'encre

Les types de problèmes sont associés à des groupes de support compétents pour les résoudre. Ainsi, lors de la création d'un dossier de support, une fois le type de problème sélectionné, AssetCenter propose automatiquement le groupe de support le plus approprié.

Les types de problèmes sont également utiles pour regrouper les dossiers et effectuer des statistiques.

## $N$ ote  $\cdot$

Une étiquette code à barres unique est associée à chaque type de problème créé. La valeur par défaut de cette étiquette est définie par un script qui fait appel à un compteur AssetCenter. Personnalisez le script pour adapter l'étiquette code à barres à vos besoins.

## Gravité

<span id="page-110-1"></span>Chaque dossier de support est qualifié par une gravité. Elle permet de décider quels dossiers traiter en priorité.

Des automatismes sont prévus pour attribuer automatiquement une gravité à un dossier lors de sa création en fonction :

- du type de problème.
- du contact qui appelle.
- du bien concerné.
- <sup>n</sup> de la localisation du bien.

## Calendrier de jours ouvrés

<span id="page-110-0"></span>Un calendrier décrit les périodes ouvrées et chômées d'une équipe de support. Les calendriers sont utilisés pour calculer les échéances à respecter dans le traitement des dossiers en tenant compte des périodes d'activité de l'équipe de support. Vous pouvez créer autant de calendriers que vous le souhaitez à l'aide du menu *Outils/ Calendriers*.

# Procédure d'escalade

Une procédure d'escalade définit la façon dont un dossier de support doit être traité :

- <sup>n</sup> Calendrier de jours ouvrés à prendre en compte dans le calcul des échéances.
- <sup>n</sup> Actions à déclencher lorsque, à certaines échéances, le dossier est encore dans un *Etat* (Nom SQL : seStatus) donné. Il est par exemple utile d'envoyer automatiquement un message au responsable d'un groupe de support si un dossier n'est toujours pas affecté 1 jour après sa création.
- n Actions à déclencher lorsque l'état du dossier change.
- <sup>n</sup> Actions à déclencher lorsque l'affectation du dossier à un chargé ou un groupe change.

Les procédures d'escalade reflètent les traitements internes de votre organisation. Pour déterminer la procédure d'escalade à associer automatiquement à un dossier, AssetCenter prend en compte la gravité du dossier et la localisation du problème.

# Assistant de prise d'appel

L'assistant de prise d'appel est une fonction d'AssetCenter qui guide pas à pas la personne qui enregistre les appels (on donne un sens large à "appel" : appel téléphonique, visite d'un utilisateur, fax, etc.).

Il vous présente une vue simplifiée et guidée d'un dossier existant ou en cours de création.

Il est conçu pour faciliter au maximum l'étape d'enregistrement des demandes de support.

Les étapes d'une prise d'appel sont les suivantes :

- 1 Identification de l'appelant.
- 2 Si l'appel concerne un dossier qui a déjà été créé : enrichissement du dossier existant avec les nouvelles informations, clôture éventuelle.
- 3 Si l'appel concerne un problème qui n'a pas encore été enregistré :
	- 1 Saisie des informations sur le problème.
	- 2 Création d'un dossier de support, clos ou ouvert.

## Administrateur de support

L'administrateur de support est un utilisateur de AssetCenter à qui l'administrateur a accordé un profil d'accès qui lui permet de gérer le support.

Pour attribuer un profil d'utilisation à une personne :

- 1 Affichez le détail de la personne (**Parc/ Services et personnes**, onglet **Profil**).
- 2 Sélectionnez l'option **Droits d'administration** (bHDAdmin).
- 3 Renseignez le lien **Profil** (Profile) en sélectionnant un profil adapté.

L'administrateur de support est le seul, avec l'administrateur d'AssetCenter, à pouvoir visualiser les dossiers de tous les groupes et de tous les chargés de dossier grâce au "Tableau de bord".

# Responsable de groupe de support

Le responsable de groupe de support est sélectionné dans la table des services et personnes.

Le responsable de groupe de support est le seul, avec l'administrateur de support et l'administrateur de AssetCenter, à pouvoir visualiser les dossiers de tous les

chargés de dossier des groupes de support dont il est responsable grâce au "Tableau de bord". Le responsable de groupe de support peut également poursuivre la résolution des dossiers pour tous les types de problèmes.

## Chargé de dossier

<span id="page-112-0"></span>Un chargé de dossier est un utilisateur d'AssetCenter qui a été sélectionné pour faire partie d'un groupe de support (onglet *Composition* du détail d'un groupe de support).

Il visualise dans le "Tableau de bord" :

- <sup>n</sup> les dossiers de support qui lui sont attribués. On dit qu'il est "chargé de dossier" pour ces dossiers de support.
- <sup>n</sup> les dossiers de support attribués à son groupe mais non attribués à un chargé de dossier.

*114 | AssetCenter 5.0 - Helpdesk*

# 13 Références

# Icônes de la barre d'outils (Helpdesk)

Certaines des icônes de la barre d'outils sont propres au module Helpdesk.

Pour en connaître la liste et les ajouter à la barre d'outils :

- 1 Sélectionnez le menu **Outils/ Personnaliser la barre d'outils**
- 2 Sélectionnez l'onglet **Outils**
- 3 Sélectionnez **Support** dans la liste **Catégories**

Pour plus d'informations sur la personnalisation de la barre d'outils, consultez le manuel *Personnalisation*, livre *Personnalisation des postes clients*, chapitre *Personnalisation d'un poste client*, section *Personnalisation de la barre d'outils*.

# Options de l'interface (Helpdesk)

Certaines options de l'interface sont propres au module Helpdesk.

Pour en connaître la liste et les paramétrer :

- 1 Sélectionnez le menu **Edition/ Options**
- 2 Dépliez le noeud **Support**

# SGBD qui supportent les doubles jointures externes

Les contrats sont pris en compte dans la sélection automatique d'un groupe de support seulement si le SGBD supporte les doubles jointures externes.

C'est le cas de :

- DB2 UDB.
- Oracle Database Server.

# Index

## **A**

Acteurs, 17 Administrateurs, [17](#page-90-0) Définitio[n, 1](#page-94-0)12 Alarmes (Voir Aus[si P](#page-93-0)rocédures d'escalade) Gel, 68 AmDefGroup (A[PI\),](#page-33-0) 46 App. ent. (bouton), 64 App. sort. (bo[uton](#page-95-0)), 64 Appelant, 3[1](#page-96-0) Prise d'appel, 38 Arbre (bouton), 97 Arbres de résolution, 91-98 Codes à barres, 91 Création, 95 Définition, 108 Exemple, 94 Fonctionnement, 92 Prise d'appel, 34 Problèmes - résolution, 96 Questions, 96 Solutions, 97 Types de problèmes, 94 , 55 AssetCenter Serveur

Procédures [d'es](#page-107-0)[ca](#page-88-0)lade, 80 Assistants (Voir Au[ssi P](#page-89-0)rise d['app](#page-32-0)el) Attente (bouton), 65 Attrib. (bouton), 64 Automatism[es, 1](#page-110-0)5

#### **B**

Barre d'outils, 115 Base de connaissance, [89](#page-23-0) Classement, [90](#page-16-0) Consultation, 89 Définition, [108](#page-112-0) Gestion, 90 Biens - prise d'appel, 33

## **C**

Calendriers, 111 Cas pratiques, 21-26 problème déjà enregistré, 23 Problème résolu dès la prise d'appel, 21 Résolution différée, 24 Chargés d'appel, 17 Chargés de dossier, 17 Définition, 113

Prise d'appel, 37 Choisir (bouton), 40 Clore le dossier (bou[ton\), 7](#page-56-0)3 , 41 Clôture (bouton), 72 , 64 Codes à barres Arbres de [rés](#page-64-0)olution, 91 Procédures [d'es](#page-58-0)calade, 80 Types de [pro](#page-63-0)blèmes, 110 , 53 Compléter [\(bou](#page-58-1)ton), 41 Contacts - [prise](#page-70-0) d'appel, 38 Contrats - g[rou](#page-73-0)pes de support, 51 , 50

#### **D**

Dossiers de s[uppor](#page-106-0)t, 57-74 (Voir Aussi A[rbre](#page-61-0)s de résolution) (Voir Aus[si N](#page-59-0)oeuds des arbres de résol[utio](#page-56-1)n) Activités[, 6](#page-59-1)5 Affectat[ion,](#page-58-2) 59 Boutons, 64 Chargé, 59 Clôture , 71 Fiche, 74 Procédure, 72 Codes de types d[e pr](#page-67-0)oblèmes, 54 Définitio[n, 1](#page-67-1)07 Dossie[rs li](#page-69-0)és, 62 Escalade, 60 Etat, 57 Gravité, 60 Group[e, 5](#page-62-0)9 Historiques, [65](#page-30-0) Chronométrage, 66 Interventions, 61 Mise en attente, 66 Action en fin de mise en attente, 68 Alarmes - gel, 68 Effets, 68 Fin, 70 Modification, 69 Multiplication, 71 Procédure, 67 Notes, 63 Prise d'appel, 31

Procédures d'escalade, 81 Résolution attendue, 61 Suivi - console de, 105

#### **[E](#page-60-0)**

Enregistr[er \(bo](#page-74-0)[uto](#page-75-0)n), 41 Enregistrer l'appel (bouton), 41

## **F**

Fiches d'inter[vent](#page-110-1)io[n, 1](#page-74-1)07 Fiches de c[onna](#page-75-1)issance (Voir Base de connaissance)

## **G**

Gèle toute la procédure d'escalade (option), 61 Gravités, 75-77 Attribution, 7[6](#page-48-0) Attribution automati[que](#page-45-0) à [un](#page-44-0) dossier, 76 Création, 77 Définitio[n, 11](#page-50-0)[1](#page-49-0) Fonctionnement, [75](#page-45-0) Modèles, [76](#page-46-0) Prise d'app[el, 3](#page-108-0)8 Recomma[ndat](#page-47-0)ions, 77 Types de problè[mes,](#page-45-1) 54 Groupes de pers[onne](#page-49-1)[s \(V](#page-47-1)oir Groupes de support) Groupes de sup[port](#page-47-2), 45-51 , 17 Compétences, [49](#page-44-0) Compéten[ces -](#page-44-0) ajout, 46 , 45 Composition, 49 Contrats, 51 , 50 , 48 Contrats - ajout, 46 , 45 Création, 47 Définition, 109 Exemples, 48 Fonctionnement, 46 Localisations, 50 , 48 Localisations - ajout, 46 , 45 Responsable, 48 Sous-groupes, 45 Structure, 45 Types de problèmes, 56 , 48

## **H**

Helpdesk (Voir Principes généraux du helpdesk)

#### **I**

Icônes, 115 Interface - options, 115 Interv. (bouto[n\), 6](#page-18-0)4 Interventions, 61

#### **J**

Jointures, 116

**L**

Localisations - grou[pes](#page-92-1) [d](#page-92-0)e support, 50

#### **M**

Mise en atten[te \(V](#page-107-1)oir [Doss](#page-48-1)iers de support) Mise en place, 19 Modèles de types de problèmes, 55

## **N**

Noeuds des arbres de résolution, 92 Noeud Racine, 93 Noeuds Branchem[ent](#page-40-0), 94 Noeuds Question, 93 Noeuds Solution, 93 Nouvelles Définitio[n, 1](#page-15-0)08 Groupes de su[ppo](#page-18-0)[rt,](#page-14-0) 49

## **O**

Options de l'interface, 115

#### **P**

Poursuivre (bouton), 41 Présentation (Voir Principes généraux du helpdesk) Principes généraux Acteurs, 16 Fonctionnement, 15 Mise en place, 19 Notions, 18

Tâches types, 16 Principes générau[x du](#page-28-0) helpdesk Prise d'ap[pel,](#page-32-0) 27-44 (Voir Aussi Arbres de résolution) A[ssis](#page-36-0)tant - activation, 28 Définition, 112 Déroulement, [28](#page-33-0) Dossiers - [cham](#page-30-0)ps renseignés, 39 Droits, 42 Ecran de sai[sie,](#page-37-0) 29 A contac[ter,](#page-37-1) 38 Appelant, 38 Arbre de résolution, 34 Barre [d'ét](#page-32-1)at, 29 Bien, 33 Champs renseign[és a](#page-41-0)utomatiquement, 37 Chargé du dossier, 37 Description, 34 Dossier, 3[1](#page-38-0) Ergonomie, 29 Escalade, 38 Gravité, 38 Procédure d'escalade, 38 Saisie des informations, 31 Type, 33 Zone d'aide, 30 Profils d'[utili](#page-83-0)sation, 42 Raccourcis, 43 Raccourcis [de ty](#page-80-0)pes de problèmes, 54 Rafraîchissement, 44 Terminaison, 3[9](#page-79-0) Problèmes (Voir Aussi Types de problèmes) Procédures d'escalade, 79-88 Actions à déclencher Affectations - changements, 86 Déclenchement, 87 , 86 Etats - changements, 86 Alarmes, 84 AssetCenter Serveur, 80 Attribution, 81 Attribution automatique à un dossier, 76 Codes à barres, 80 Création, 83

Définiti[on,](#page-95-0) 111 Dossiers - ass[igna](#page-33-1)tion, 87 Echéances, 84 Calcul, 85 Calendriers[, 85](#page-63-1) Conversion [des](#page-64-1) délais en heures, 85 Fonctionneme[nt, 8](#page-71-0)0 Prise d'appel, 38 , [38](#page-64-2) [,](#page-64-2) 36 Résolution - [déla](#page-47-2)is, 83 Usage, 80

#### **Q**

Questions, [96](#page-96-0) Prise d'appel, [34](#page-35-0)

#### **R**

Relach. (bouton), [64](#page-103-0) Reprise (bou[ton\),](#page-103-1) 65 Résoud. (bo[uton](#page-102-0)), 72 , 65 Respo[nsables](#page-98-0) de groupes de support, 17 Déclaration, 48 Définition, 112

## **S**

Solutions, 97 Prise d'appel, [36](#page-98-1) Ss-doss. (bouton), 64 Statistiques - table[au d](#page-98-2)e, 103 Actualisation, 104 Couleurs, 104 Filtrage, 1[03](#page-16-1) Suivi, 99-105 (Voir Aussi Statistiques - tableau de) (Voir Aussi Tableau de bord) Console Suivi des dossiers, 105

## **T**

Tableau de bord, 99 Dossiers à traiter, 102 Fonctionnement, 99 Suivi groupe par groupe, 100 Suivi technicien par technicien, 101 Tâches types, 17 Transitions (Voir Procédures d'escalade) Types de probl[ème](#page-64-3)s, 53-56 Arbres de résolution, 94 , 55 Codes, 54 Codes à barres, 110 , 53 Définition, 110 Gravités, 54 Groupes compétents, 56 Modèles, 55 Prise d'appel, 33 Raccourcis, 54

#### **V**

Vérif. (bouton), 65